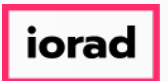

 $\bigcap$ Dynamic Budgets User Guide for How to Add a Budget and Open a Fiscal Year in GP

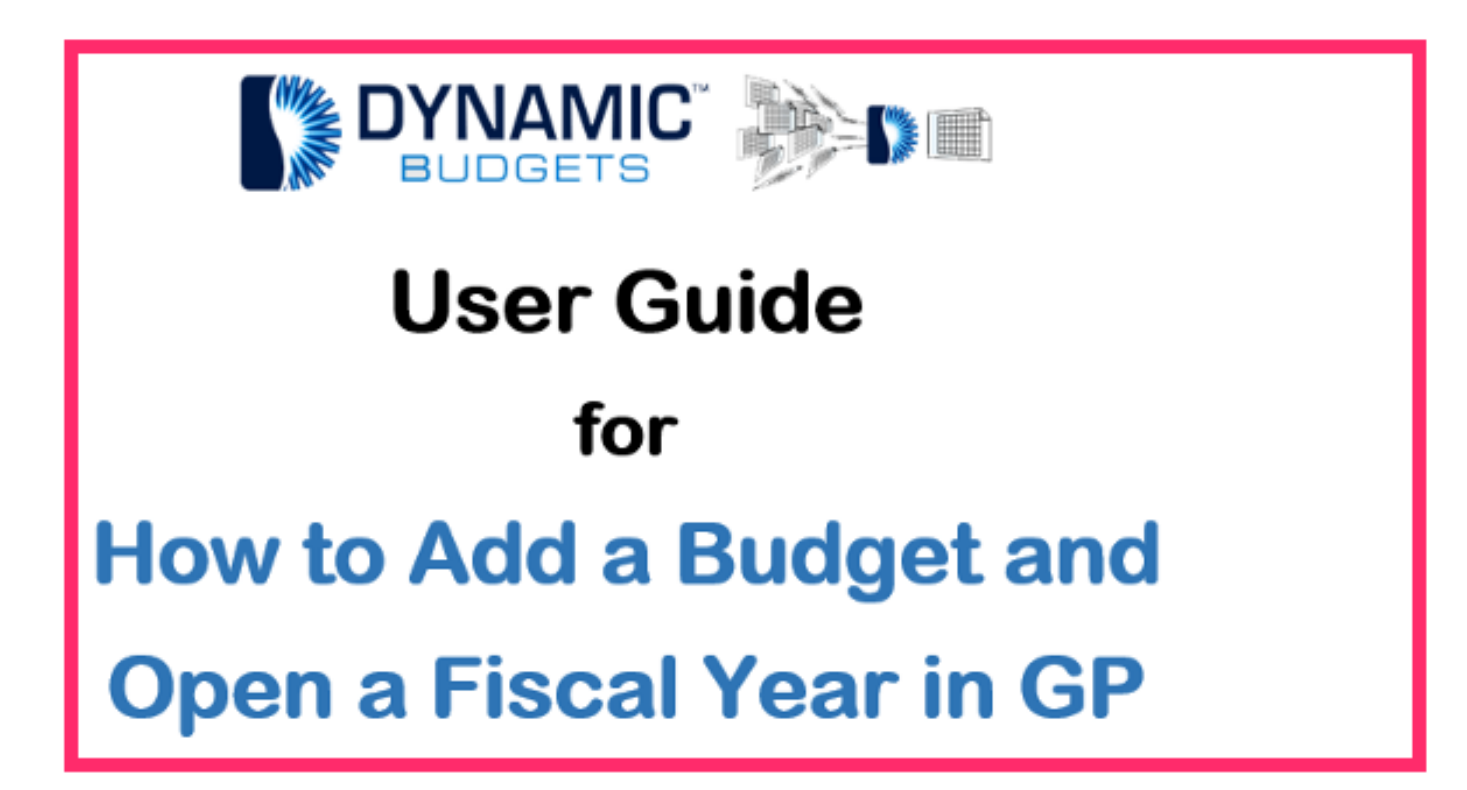

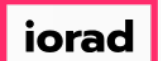

zgidwani

There are 2 ways to get to the Budget Maintenance screen in Microsoft Dynamics GP. 1.  $\bigcirc$ Click on Cards.

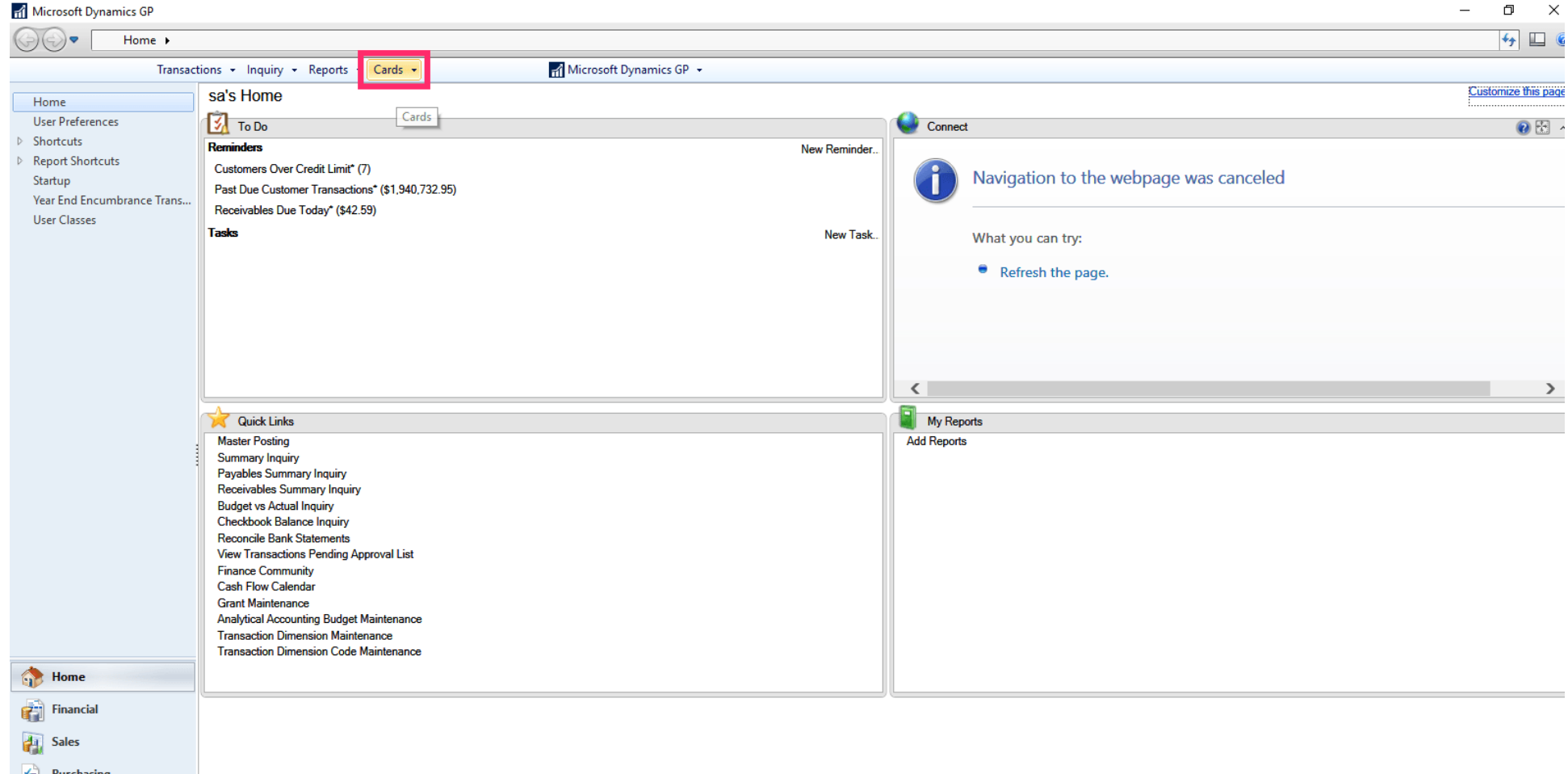

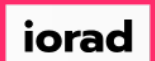

zgidwani

#### Click on Financial, Budgets.  $\bigcirc$

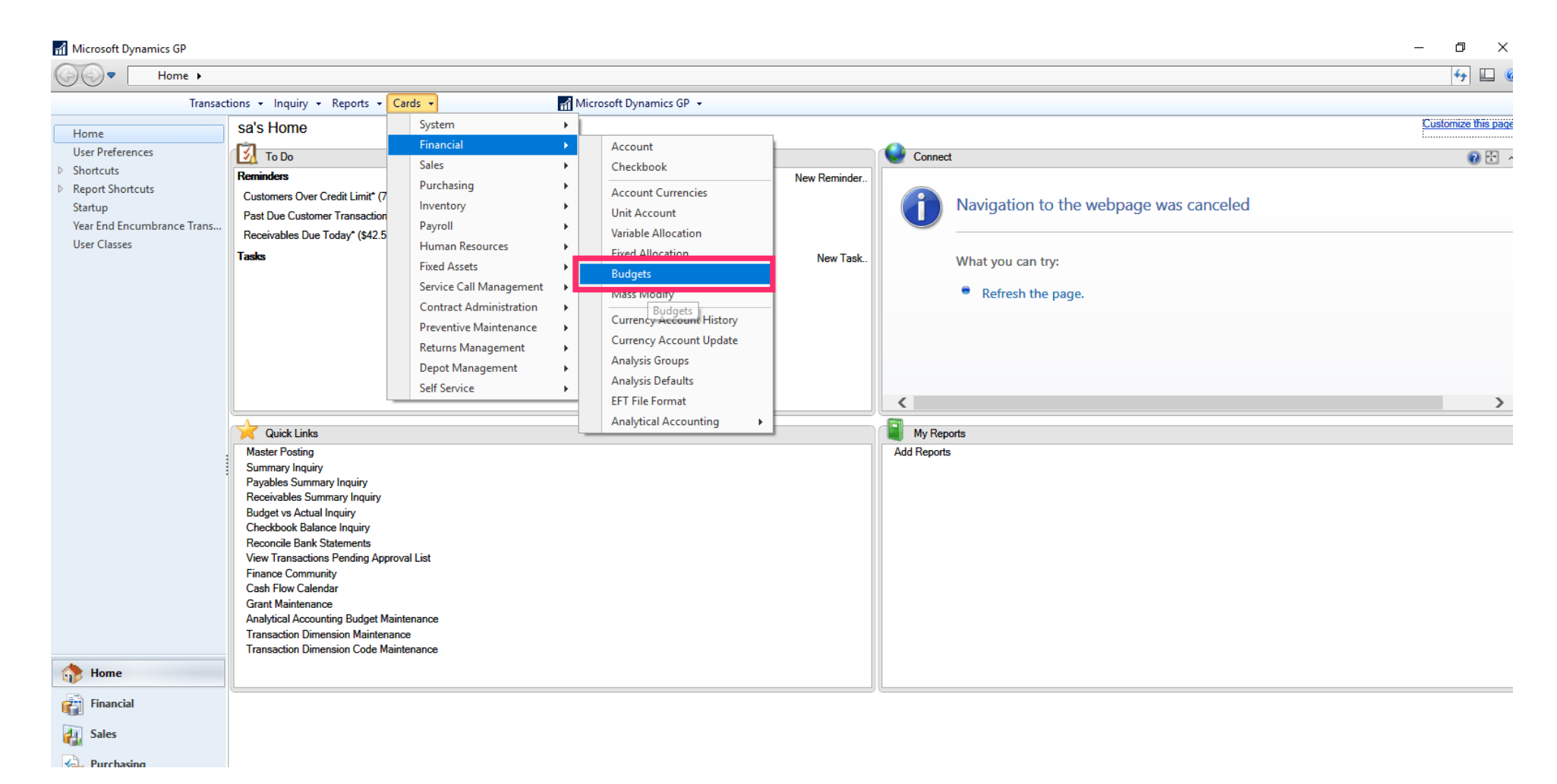

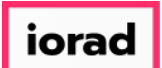

zgidwani

#### 2. Click on the Financial Tab in the lower left corner.  $\bullet$

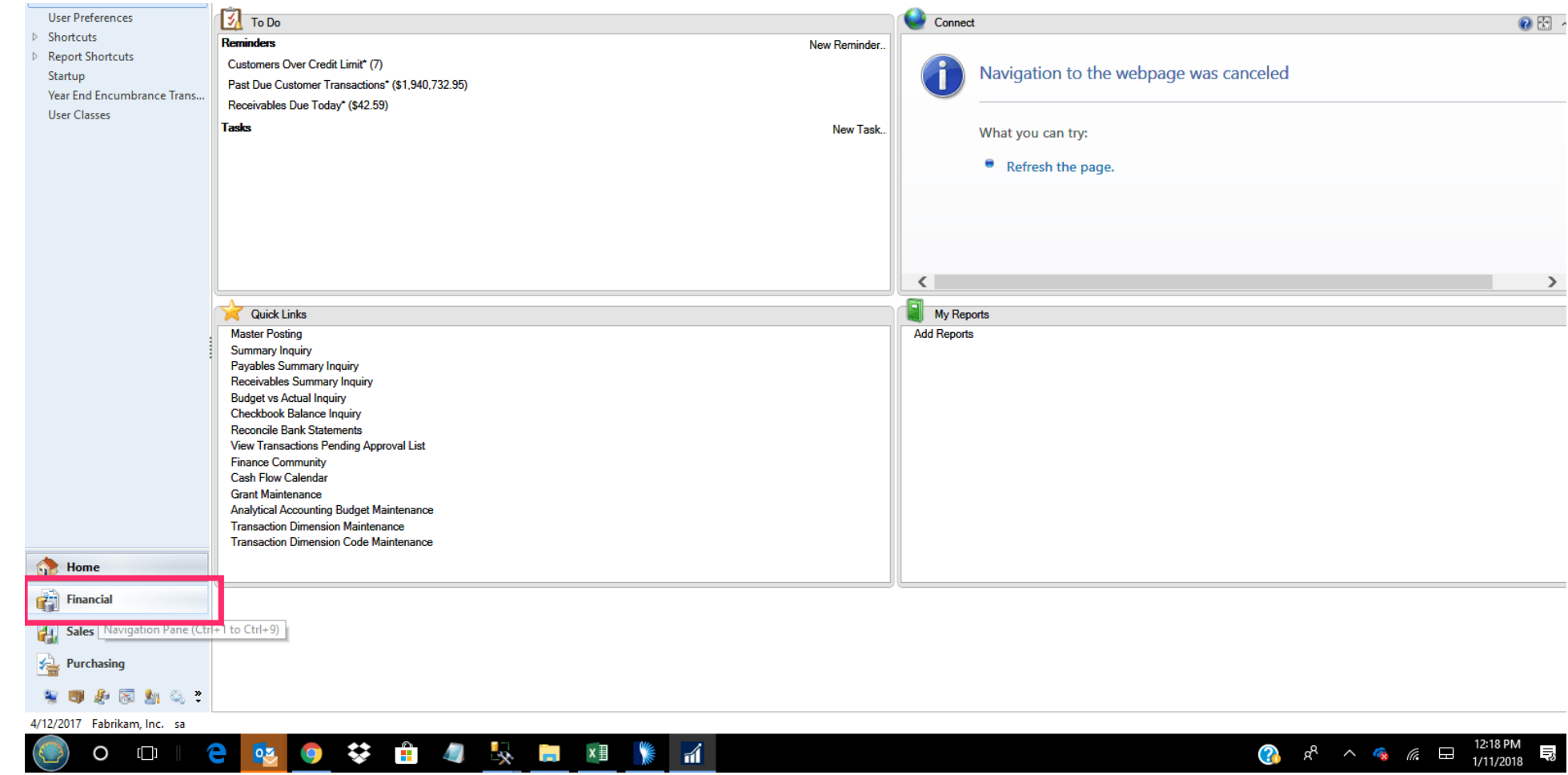

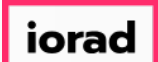

 $\boldsymbol{0}$ 

### UG-How to Add a Budget and Open a Fiscal Year in GP

zgidwani

#### Click on Budgets from the Cards Section.

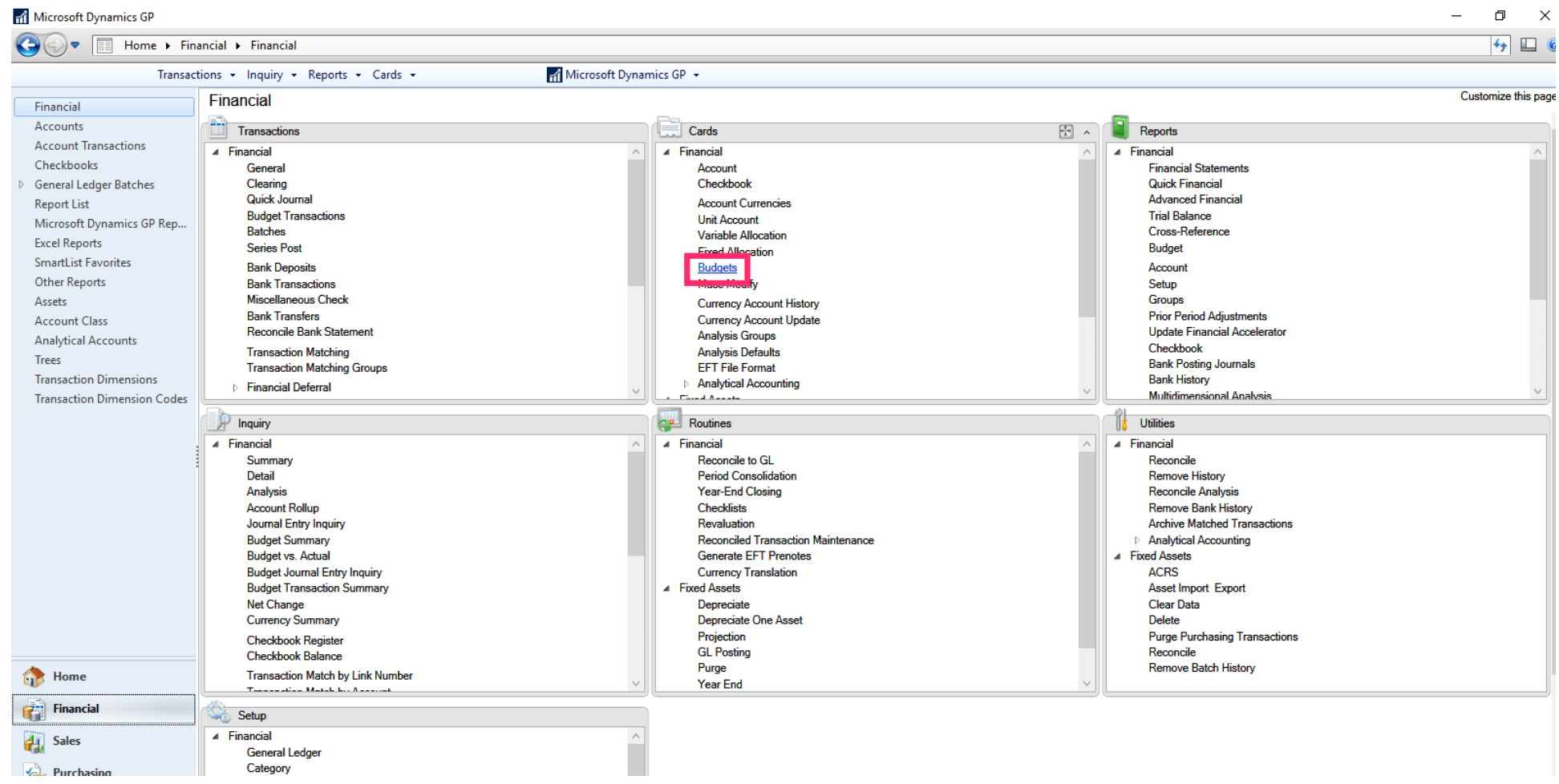

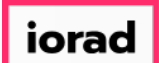

zgidwani

#### In the Budget Selection window, click on New.  $\bullet$

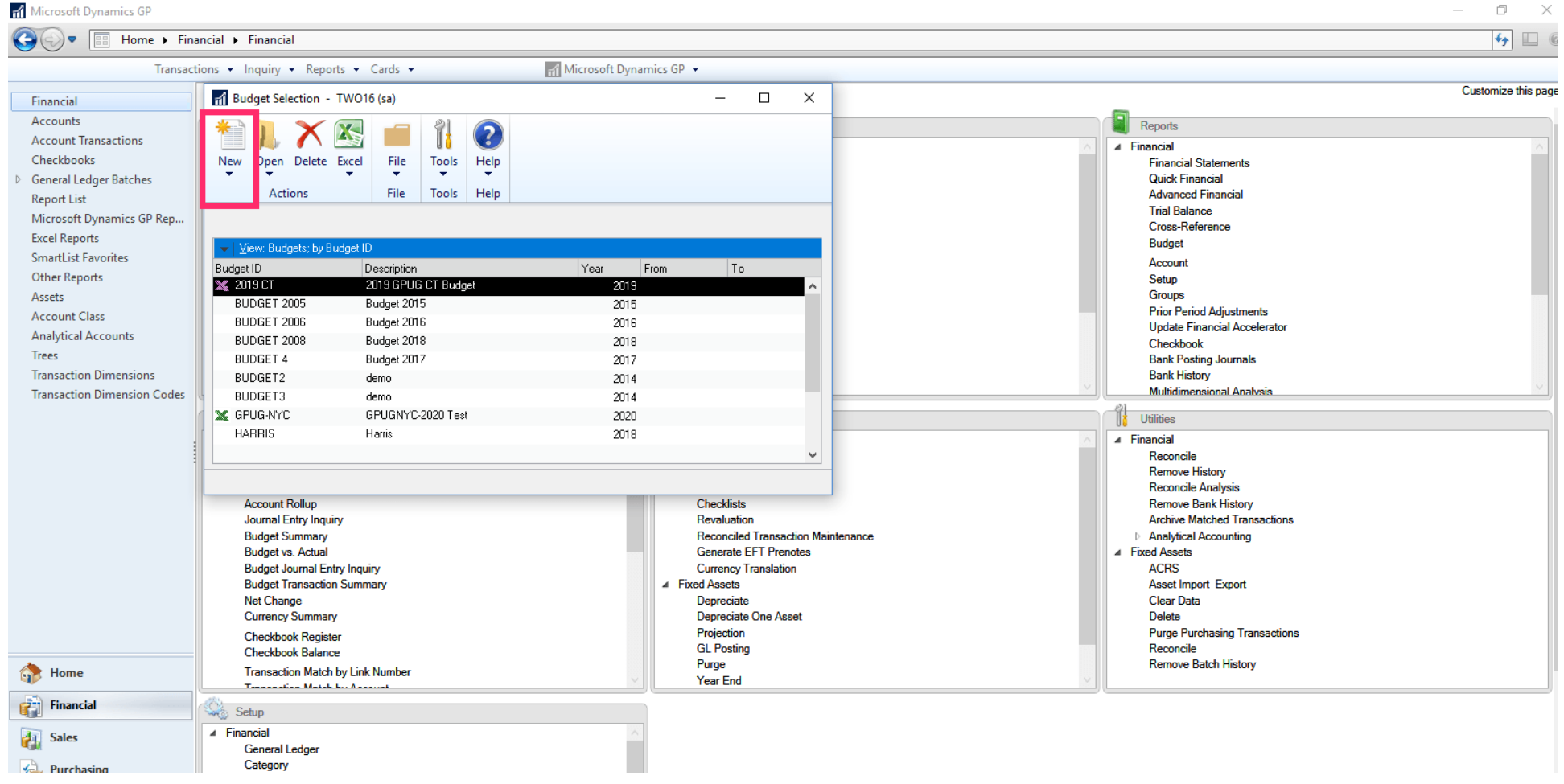

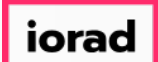

 $\bullet$ 

zgidwani

### Click on using Microsoft Dynamics GP.

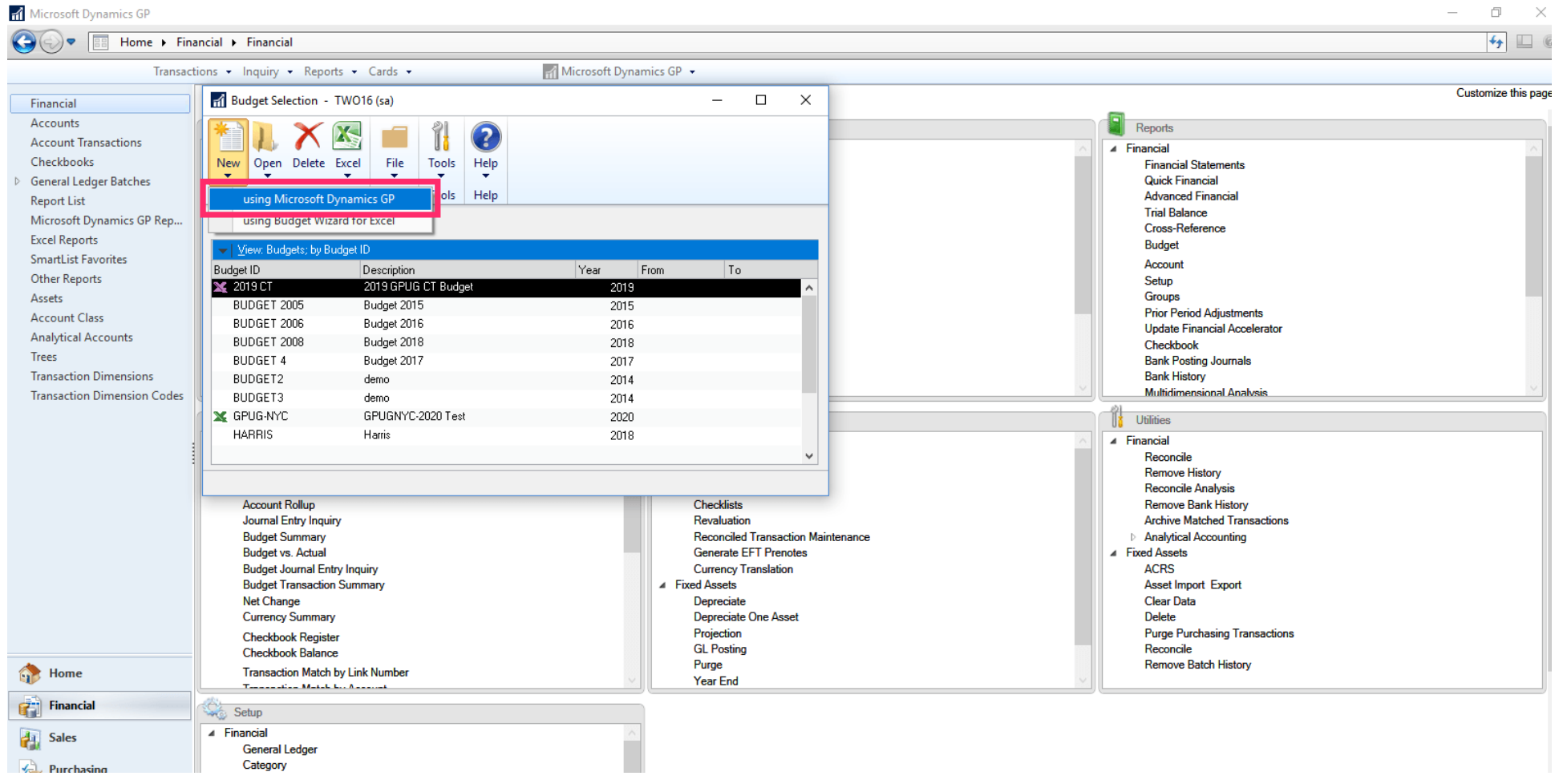

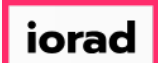

 $\widehat{\odot}$ 

zgidwani

#### Type the Budget ID (max 15 characters). In this example, we will use FY19 BUDGET.

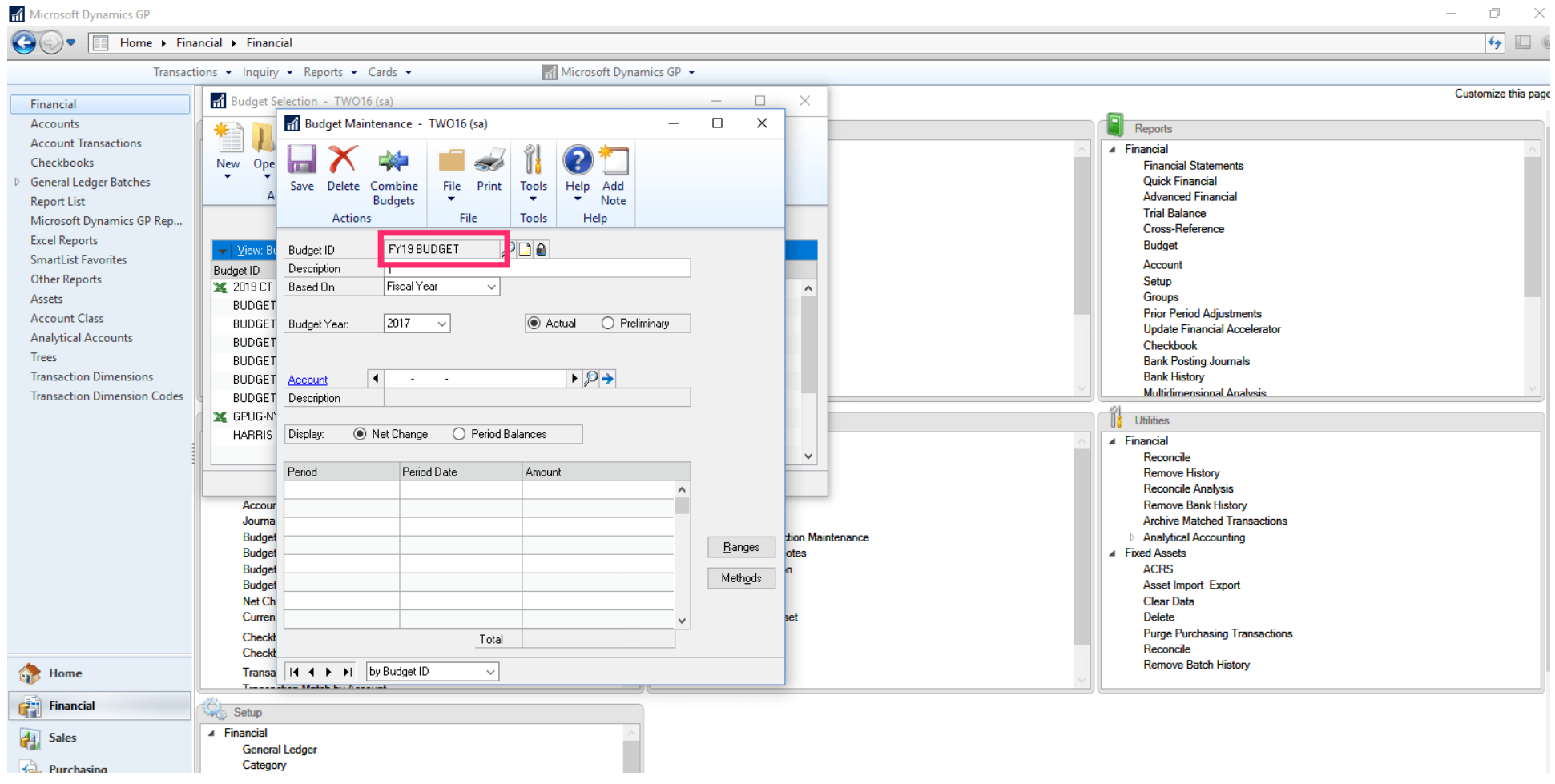

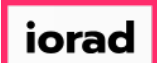

 $\widehat{\circ}$ 

zgidwani

#### Type the Budget Description (max 30 Characters). In this example, we use FY19 Budget.

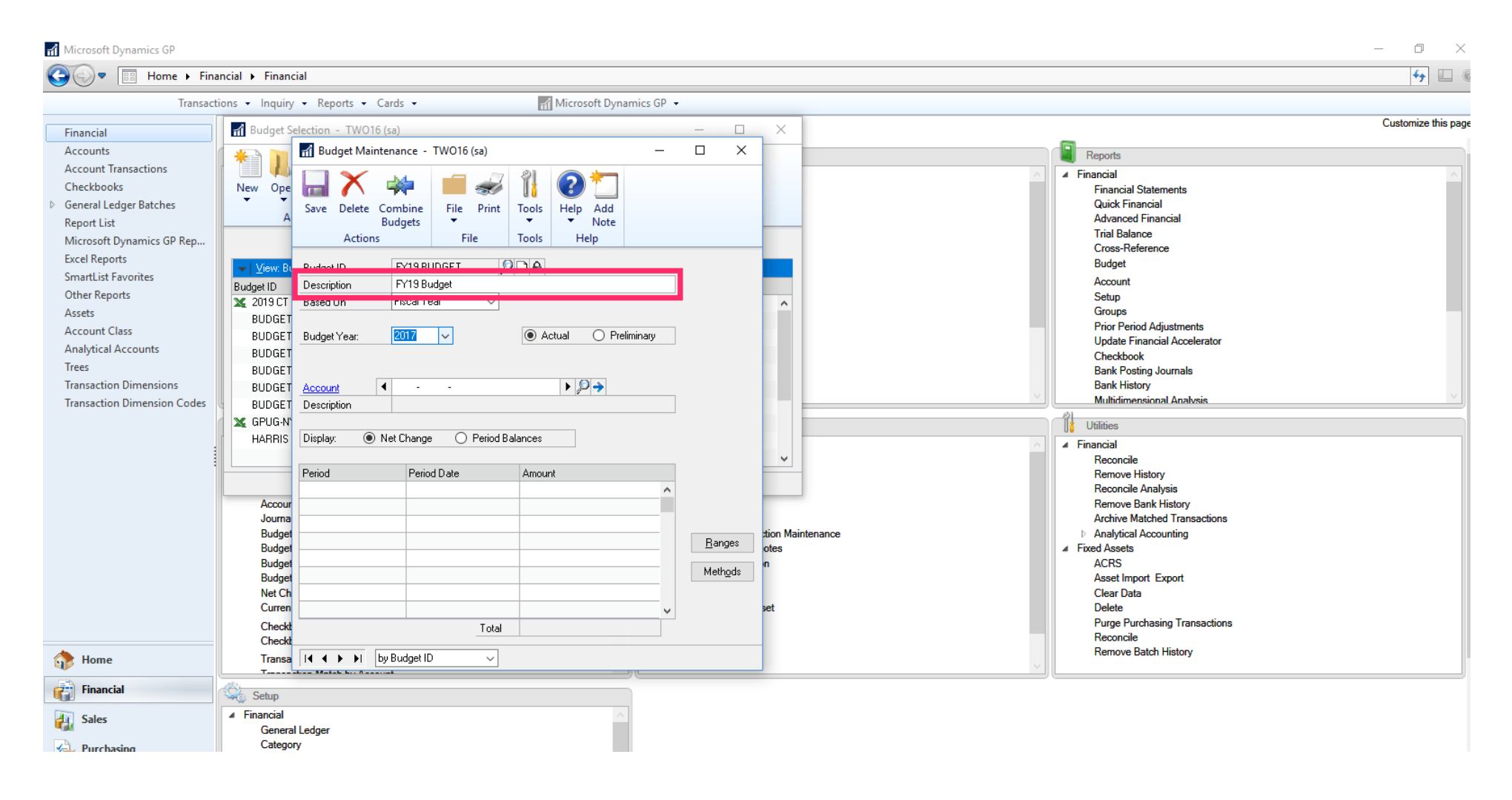

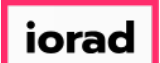

 $\bigcap$ 

zgidwani

### From the Budget Year dropdown menu, select the appropriate fiscal year.

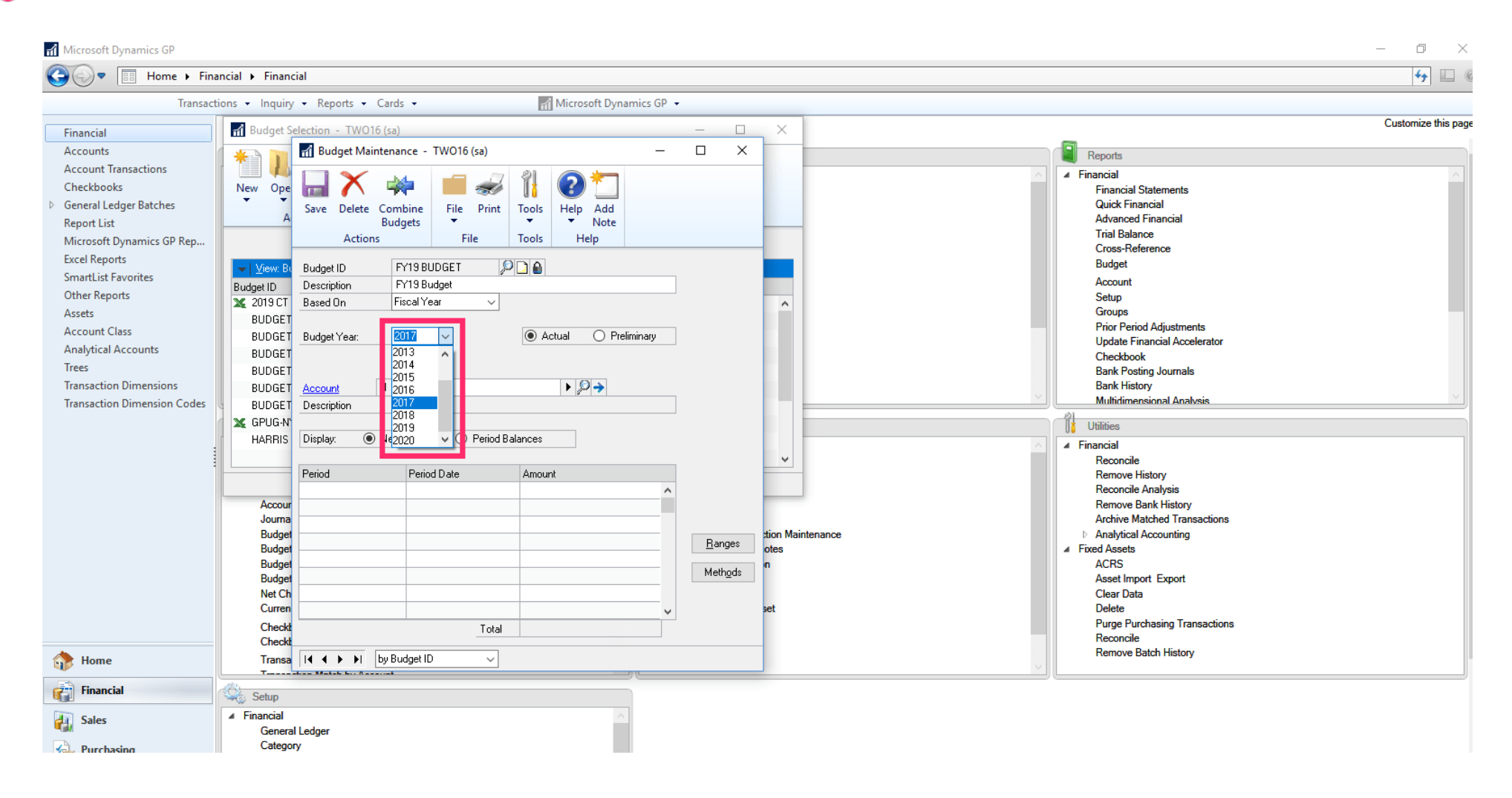

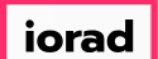

zgidwani

#### Click on Save.  $\bigcirc$

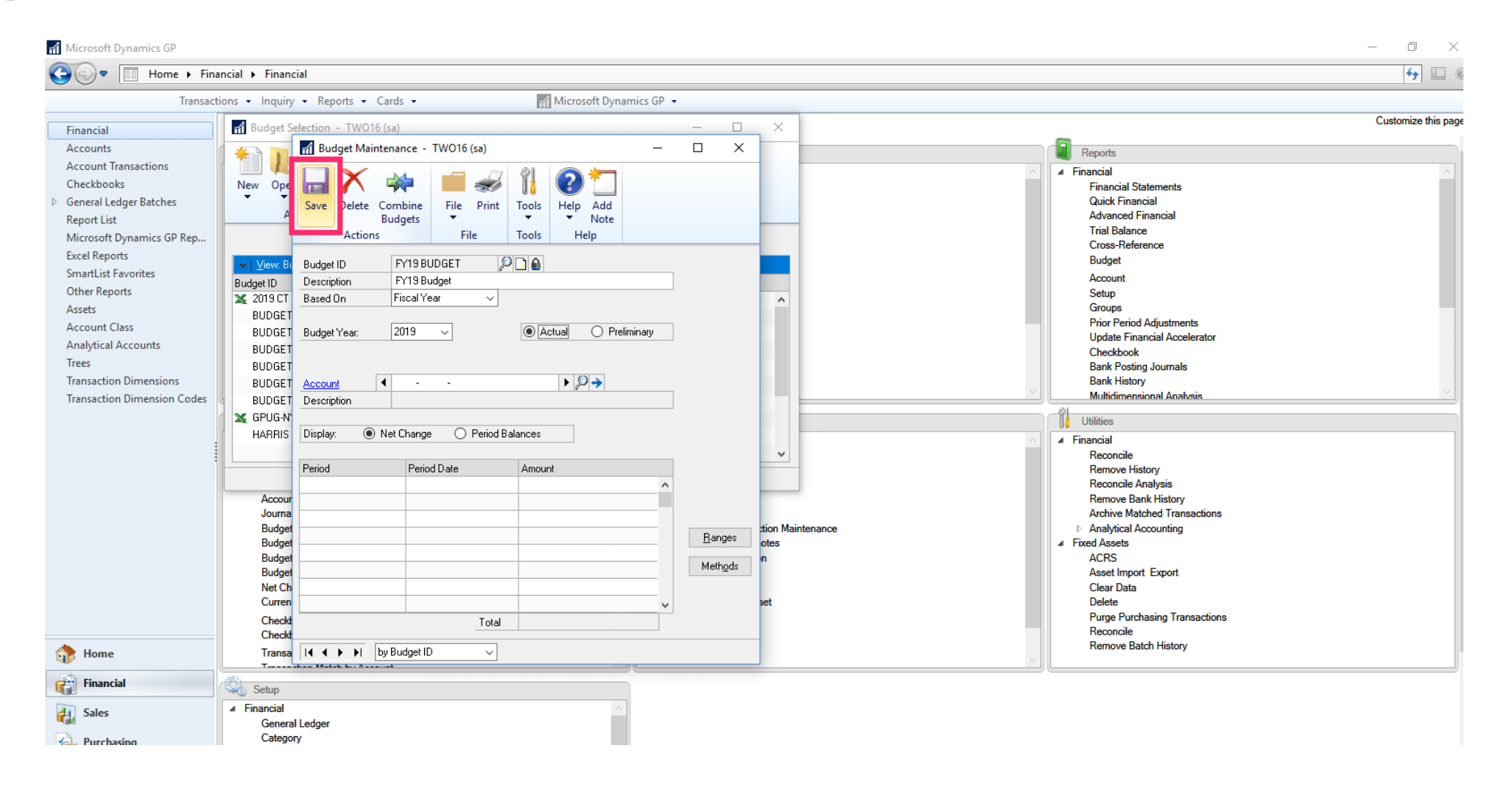

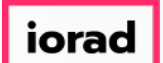

zgidwani

Note: If the desired fiscal year does not exist, just temporarily park it on any year and click  $\widehat{\odot}$ Save. In this example, we created a FY2022 Budget, but 2022 is not available in the Budget Year dropdown menu.

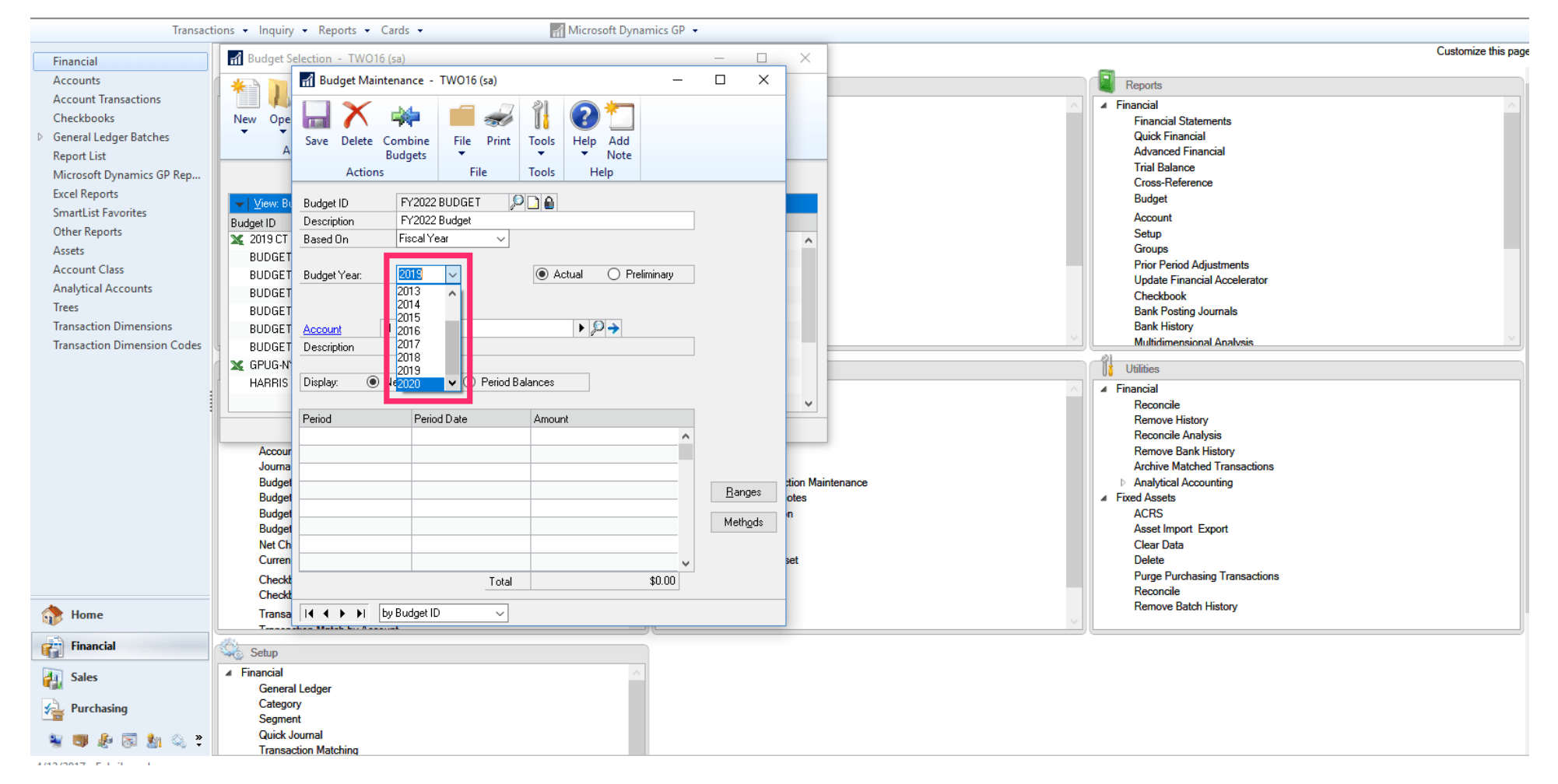

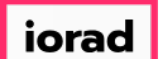

zgidwani

#### Click on Save.  $\bigcirc$

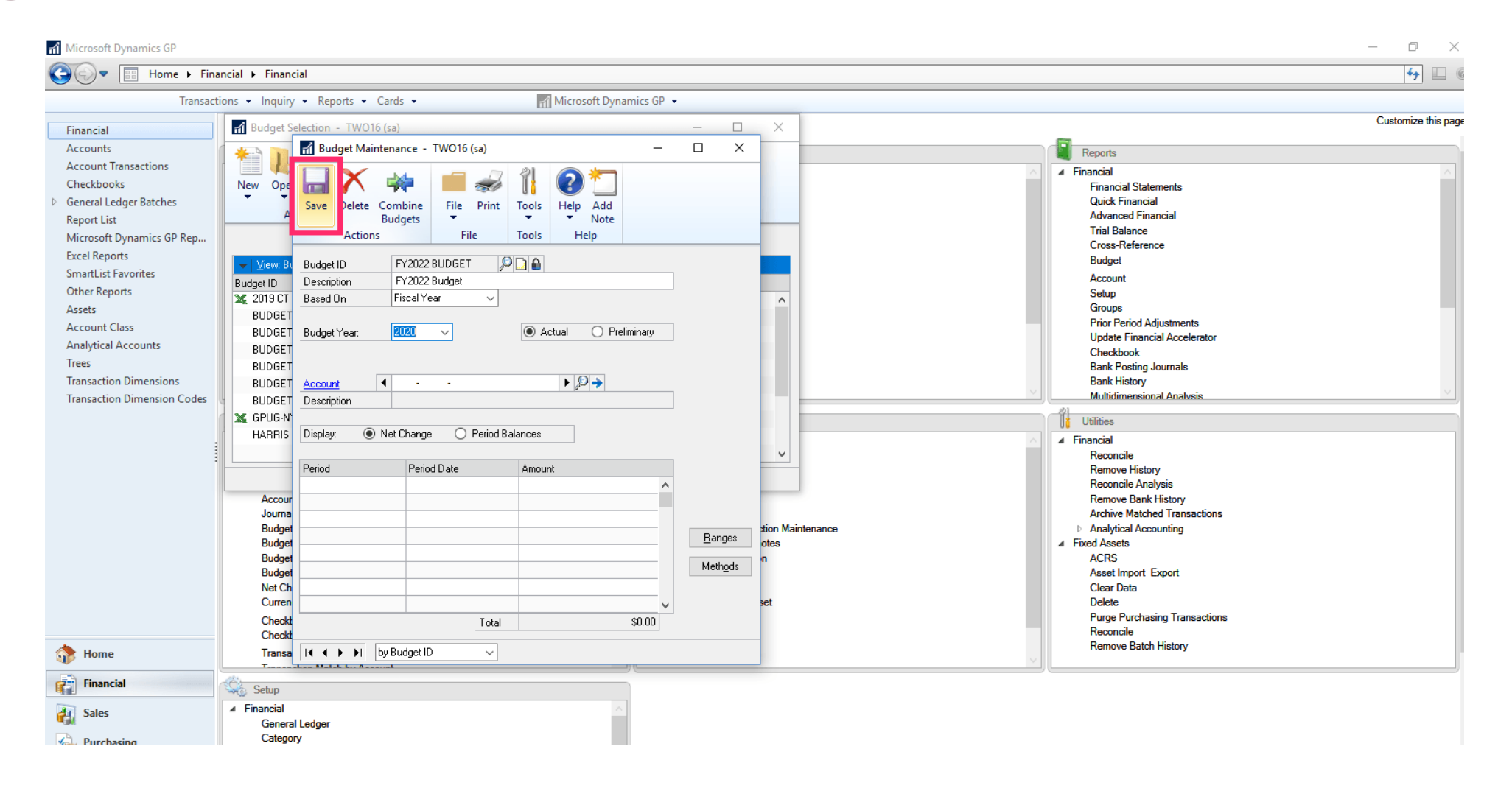

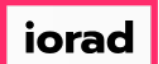

 $\bigcap$ 

zgidwani

### To Add the Missing Fiscal Year: Click on Microsoft Dynamics GP.

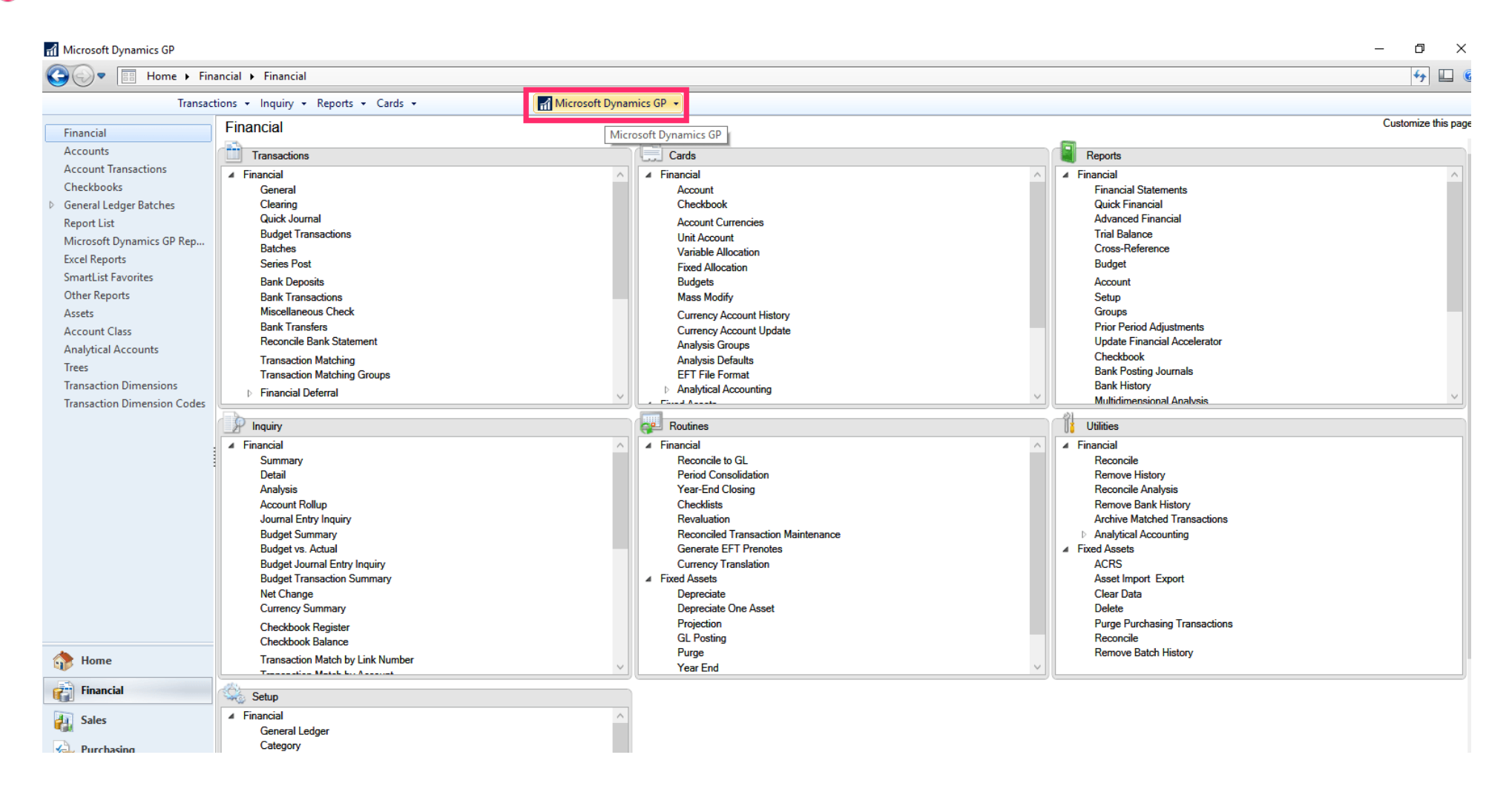

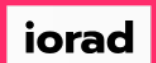

 $\bullet$ 

zgidwani

### Click on Tools, Setup, Company, Fiscal Periods.

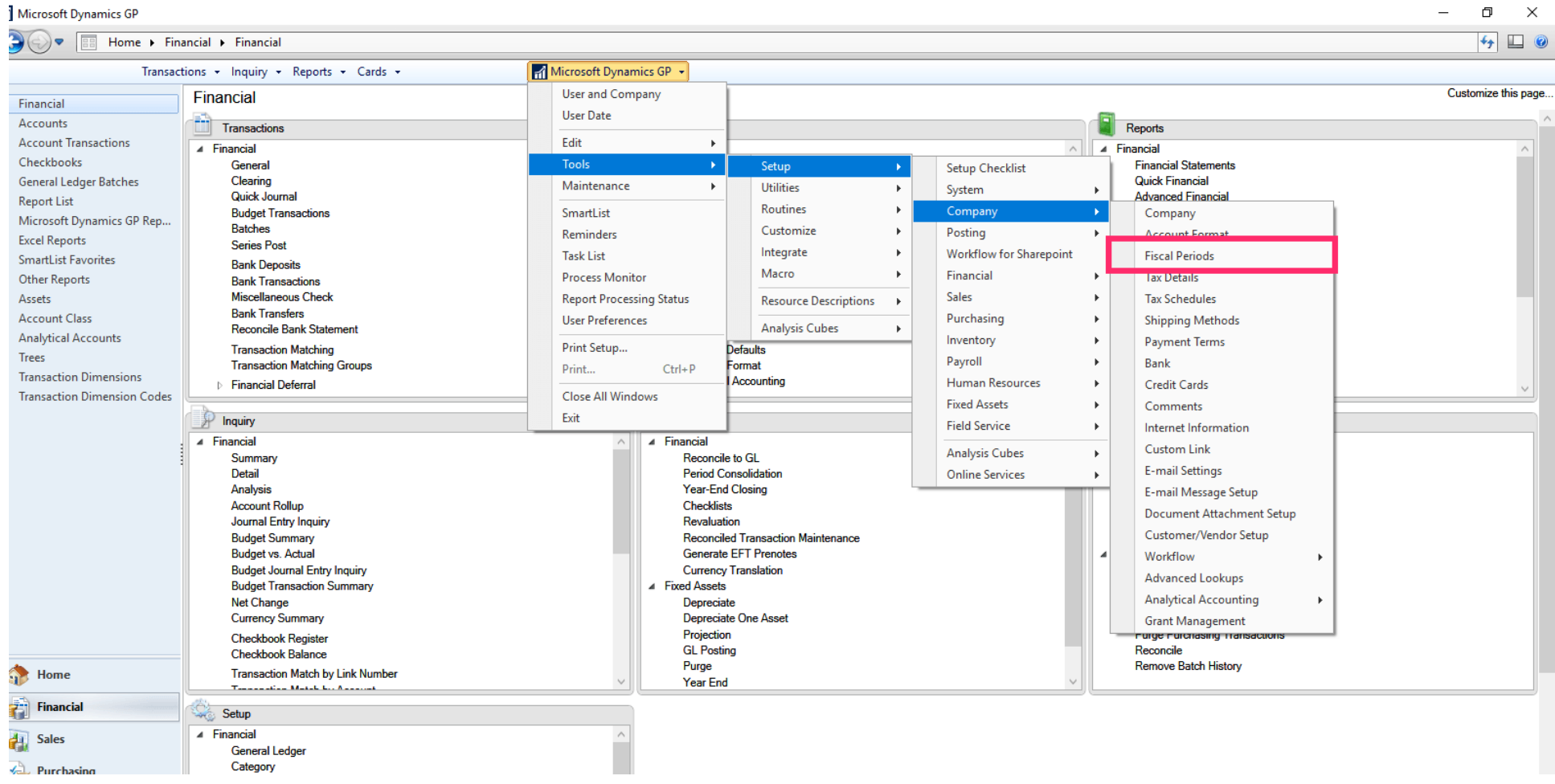

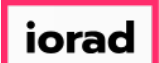

 $\boldsymbol{0}$ 

zgidwani

### Click on the Year dropdown menu. Verify the missing year (2022) is not listed.

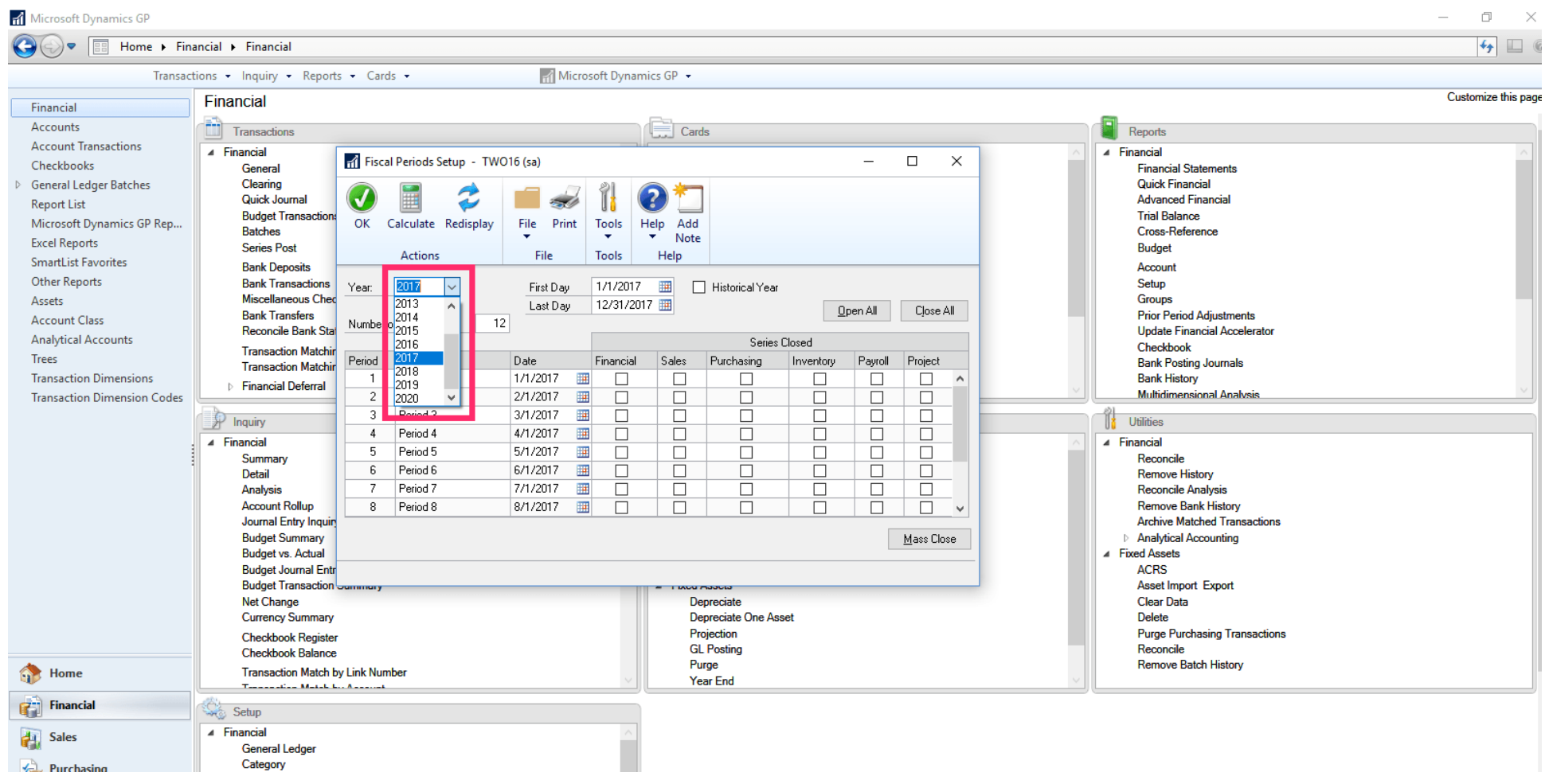

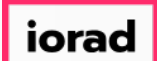

 $\widehat{\odot}$ 

### UG-How to Add a Budget and Open a Fiscal Year in GP

zgidwani

### Type the desired year into the Year Field.

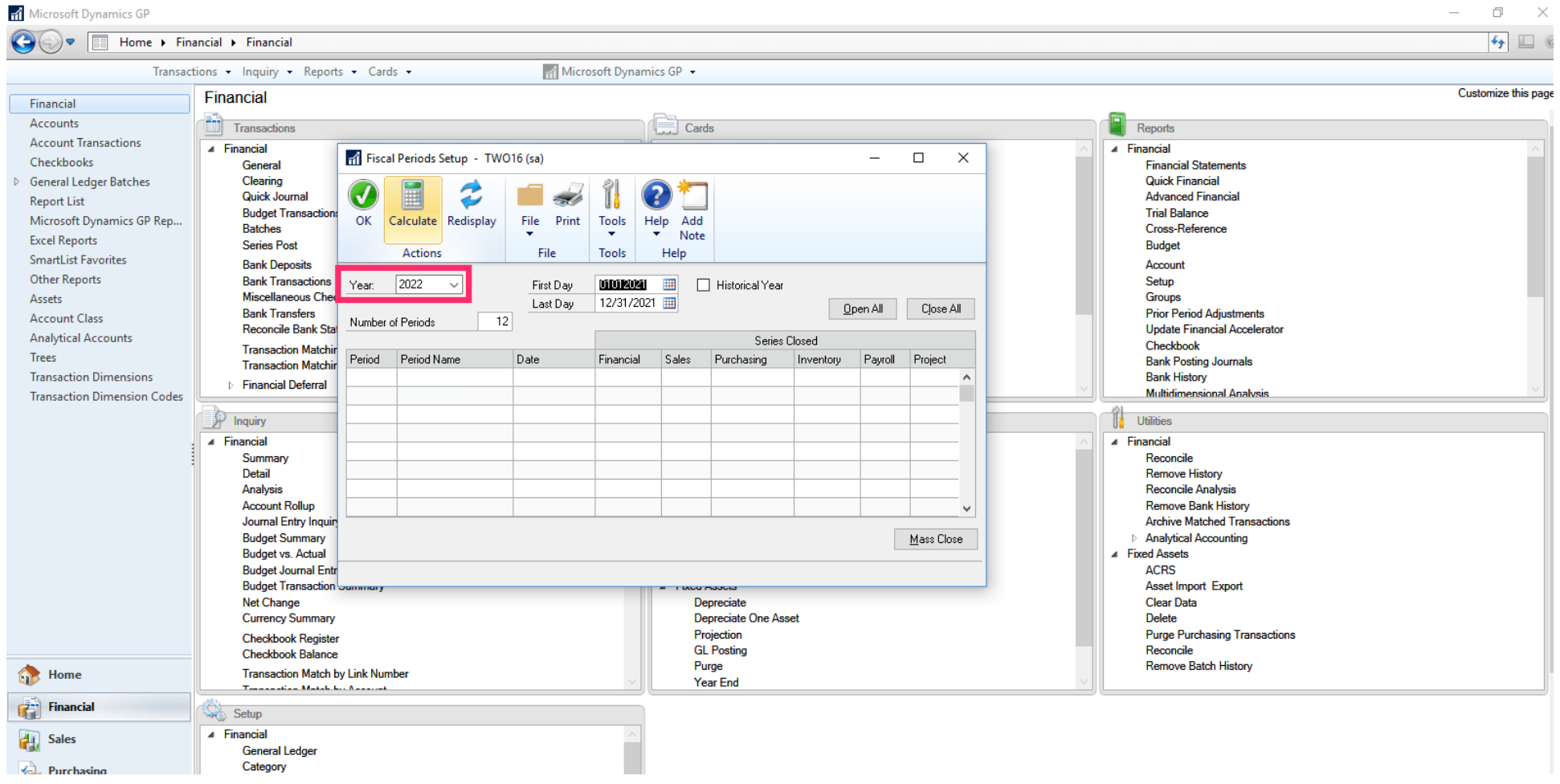

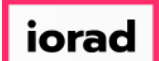

 $\widehat{\odot}$ 

zgidwani

#### Verify First Day and Last Day fields are accurate. Make changes, if necessary.

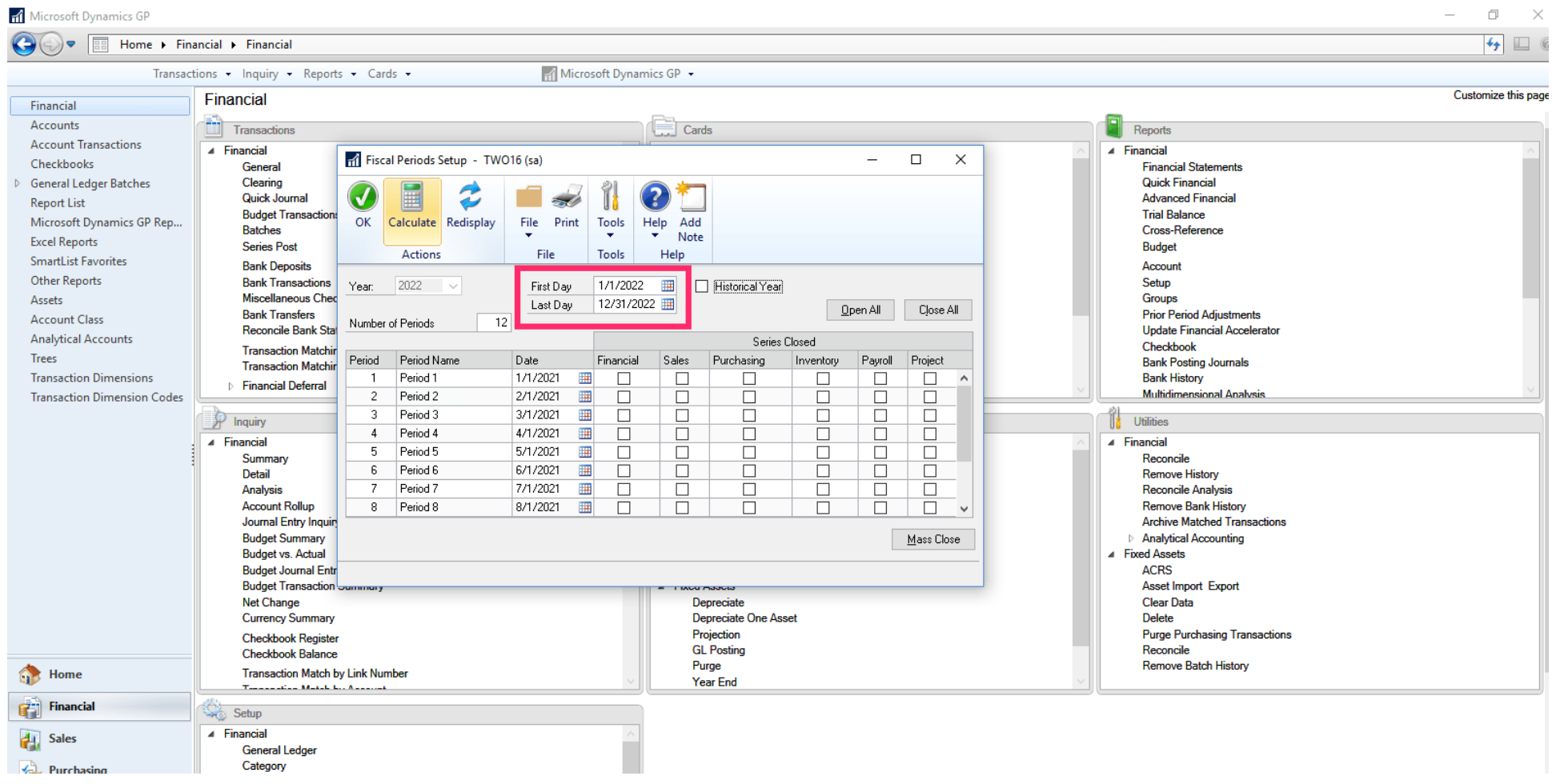

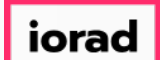

zgidwani

#### Click on Calculate.  $\bullet$

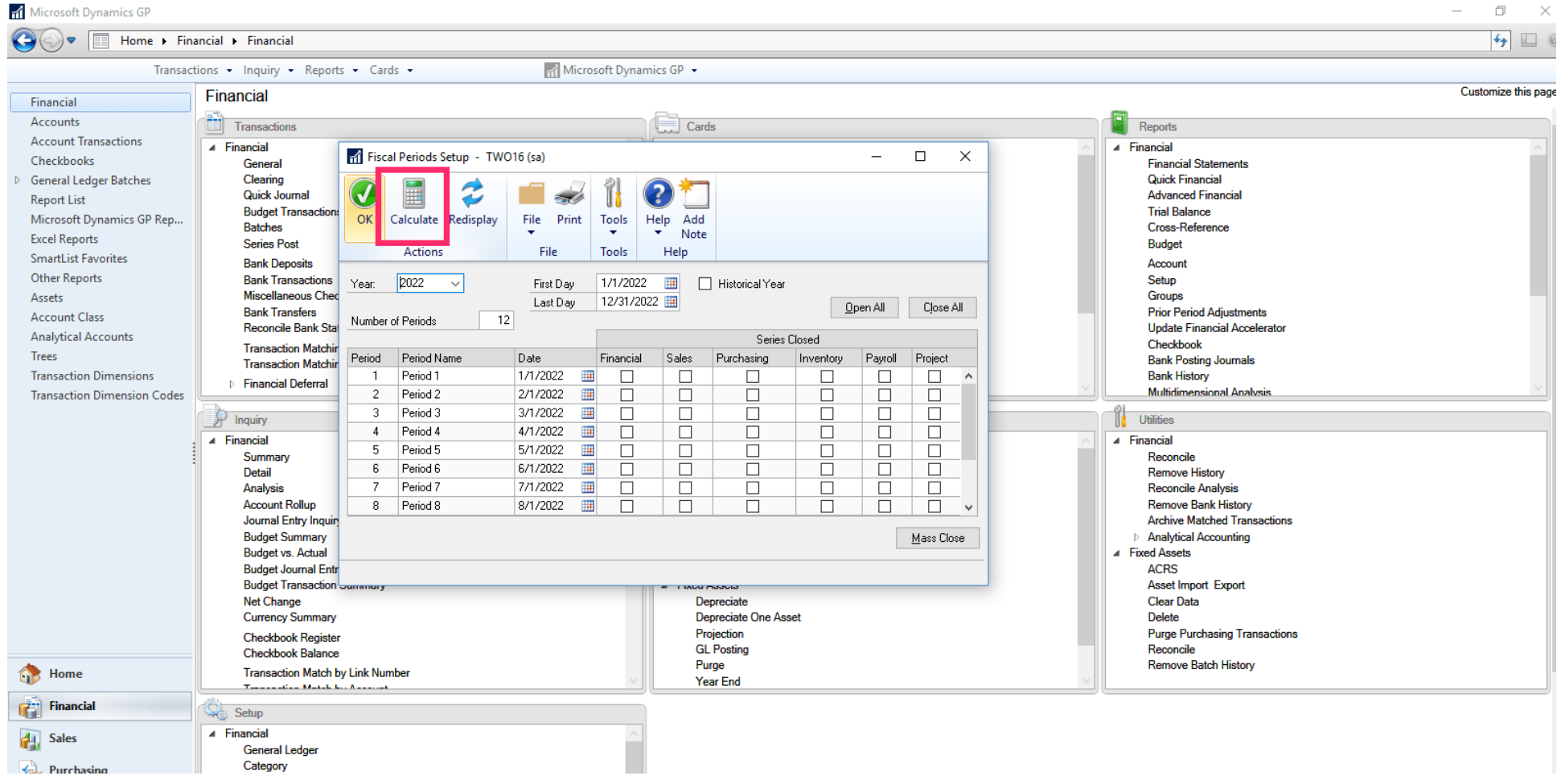

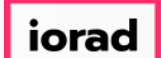

zgidwani

#### Click on OK.  $\bullet$

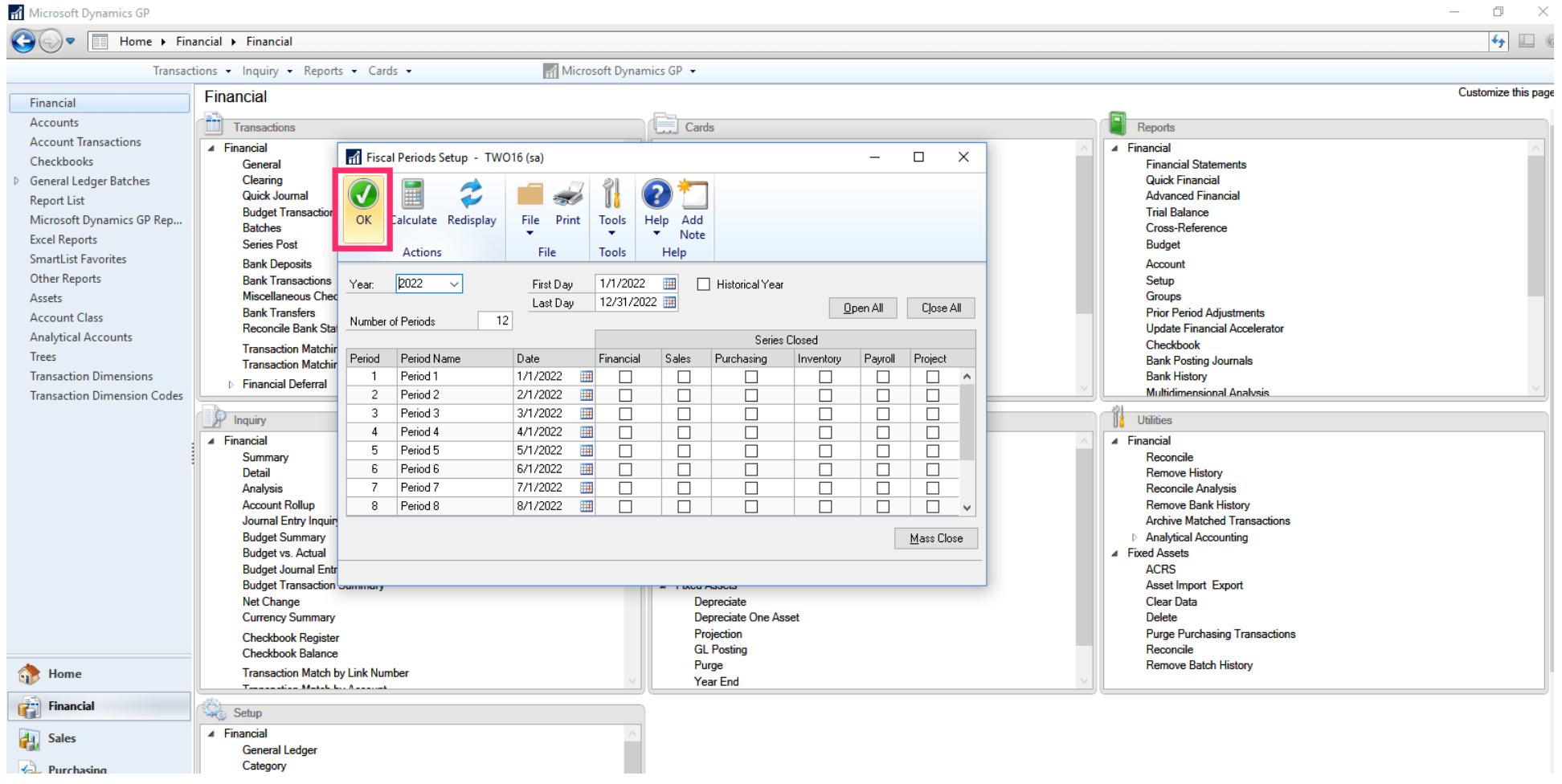

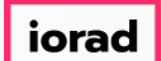

zgidwani

#### Click on Close All.  $\bullet$

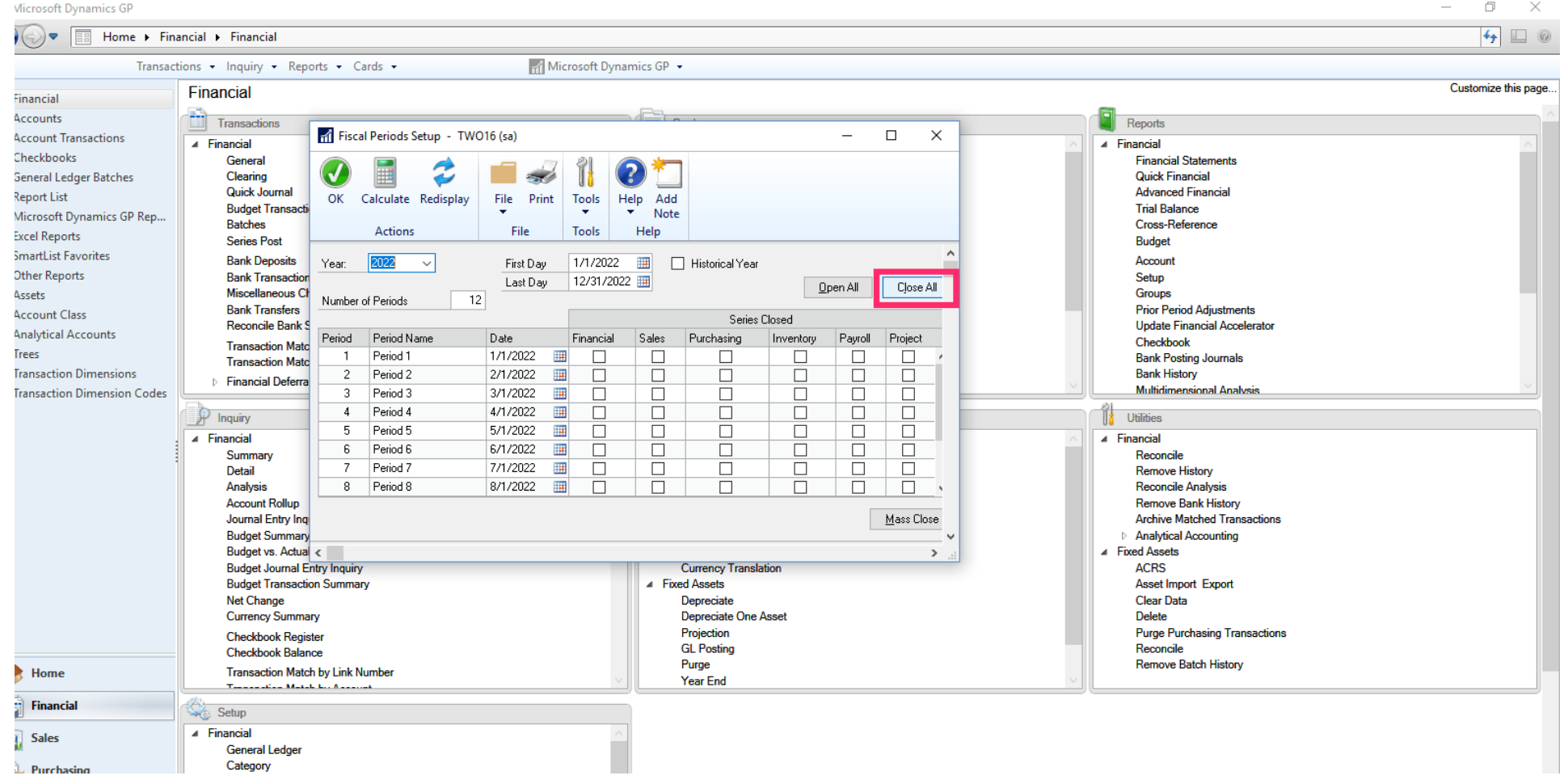

### | iorad

### UG-How to Add a Budget and Open a Fiscal Year in GP

zgidwani

#### Click on OK.  $\bullet$

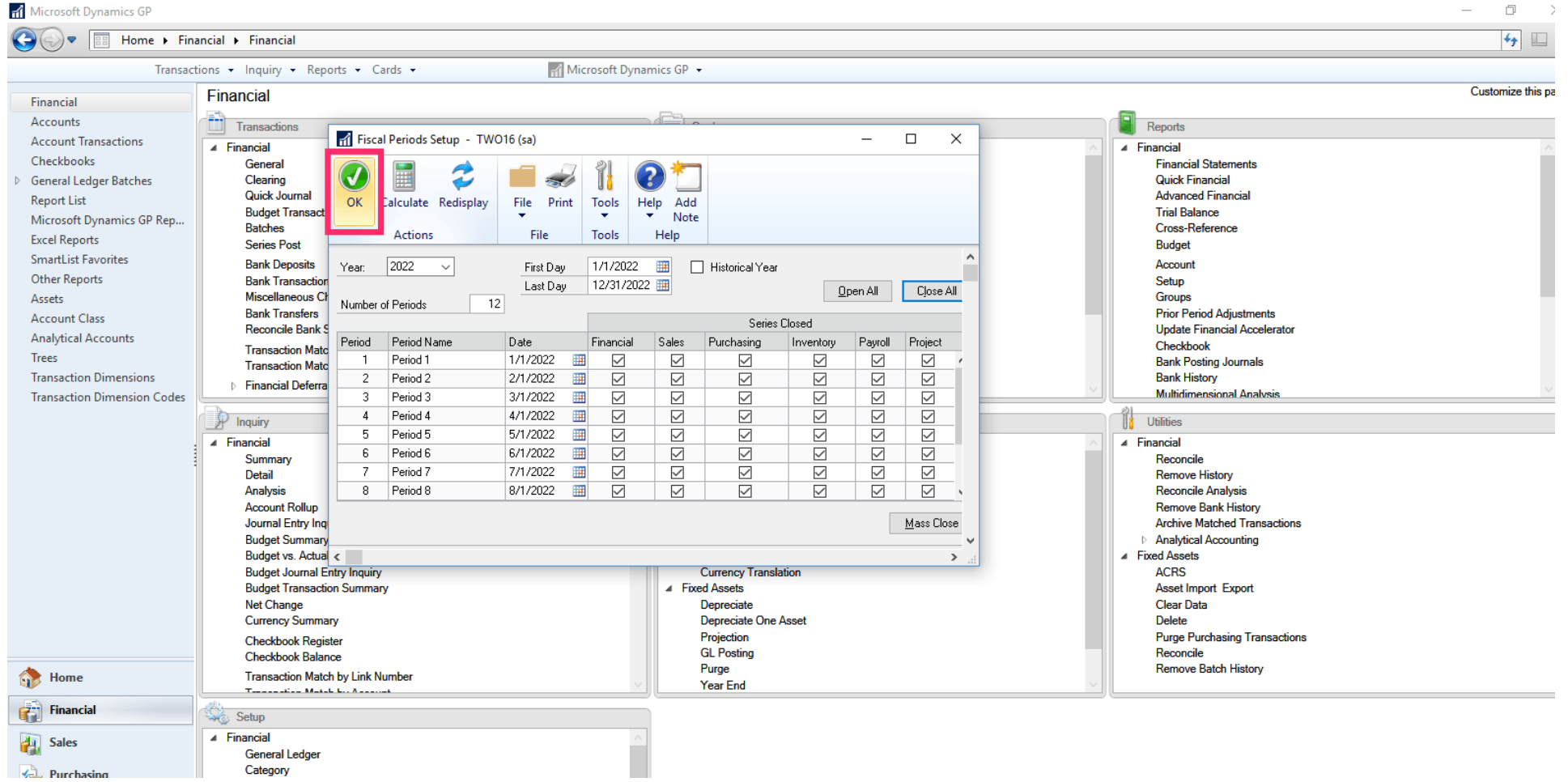

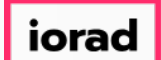

zgidwani

#### Click on Budgets.  $\bullet$

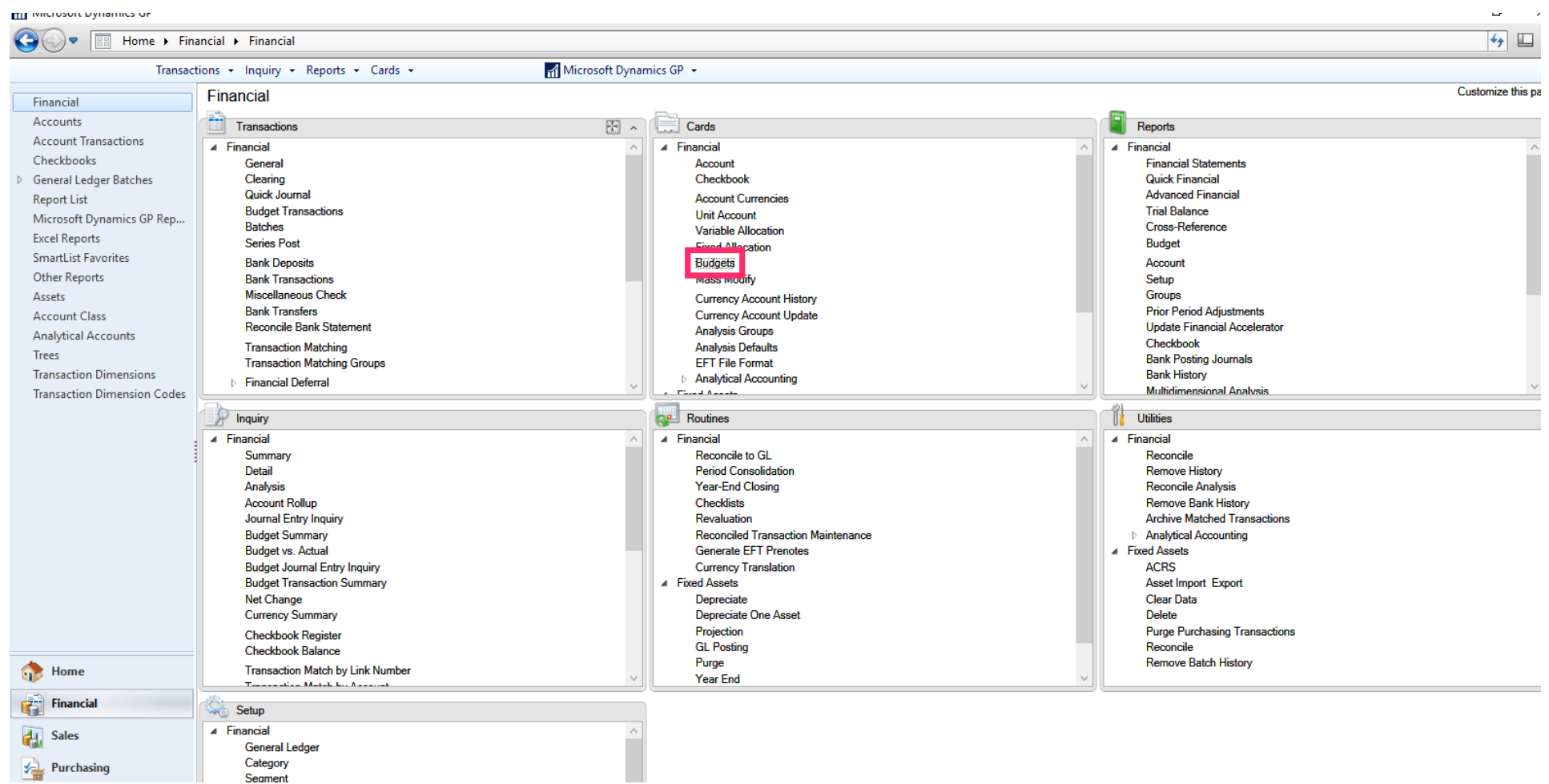

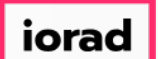

zgidwani

A message will appear that reads, All years will be created again. This may take some time.  $\bigcirc$ Then click on OK.

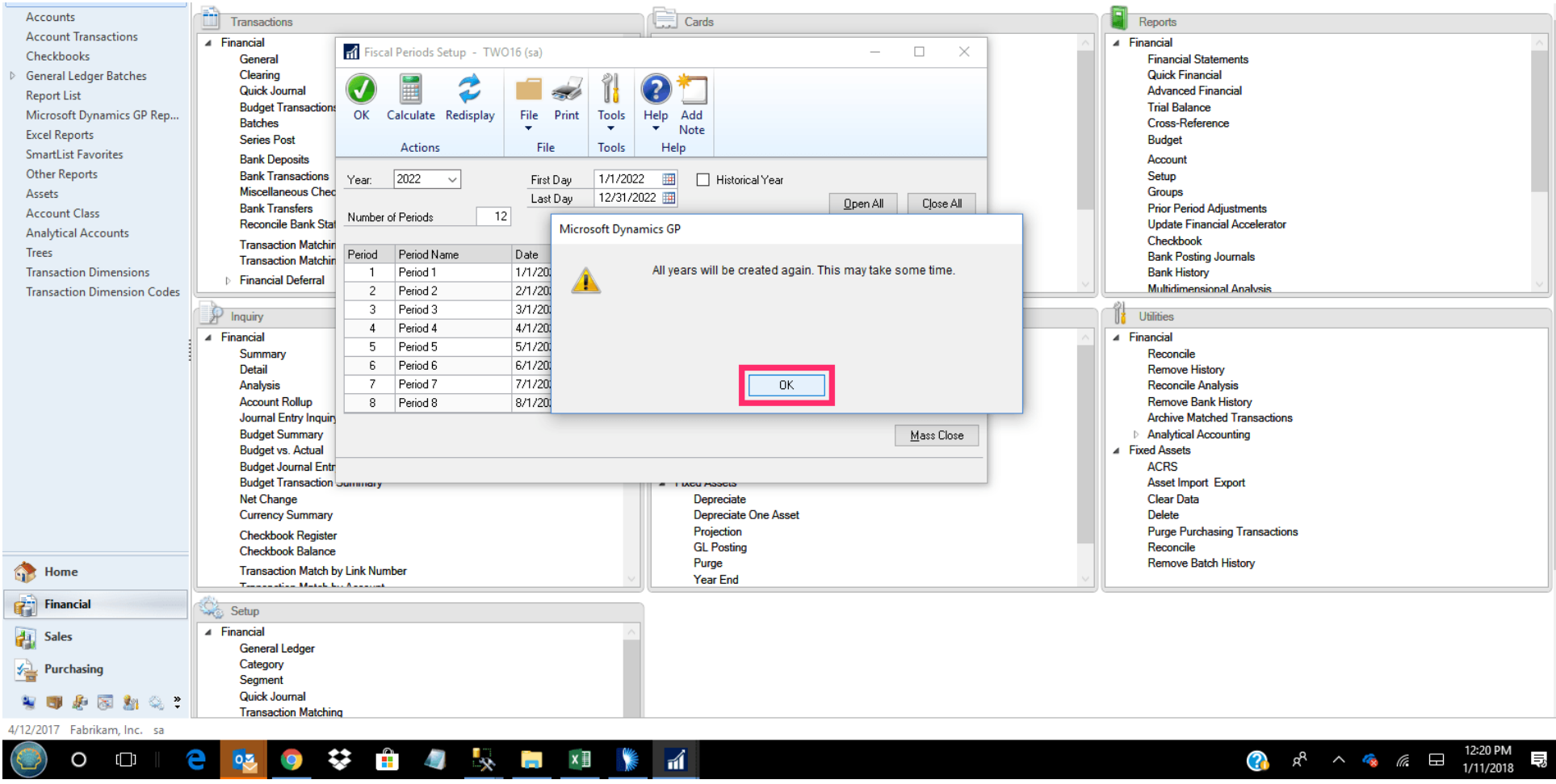

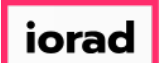

 $\widehat{\bullet}$ 

zgidwani

Another message will appear that reads, these changes will cause period balances to be incorrect. You will have to reconcile the G/L, Payables Management and Receivables Management modules. Click on OK.

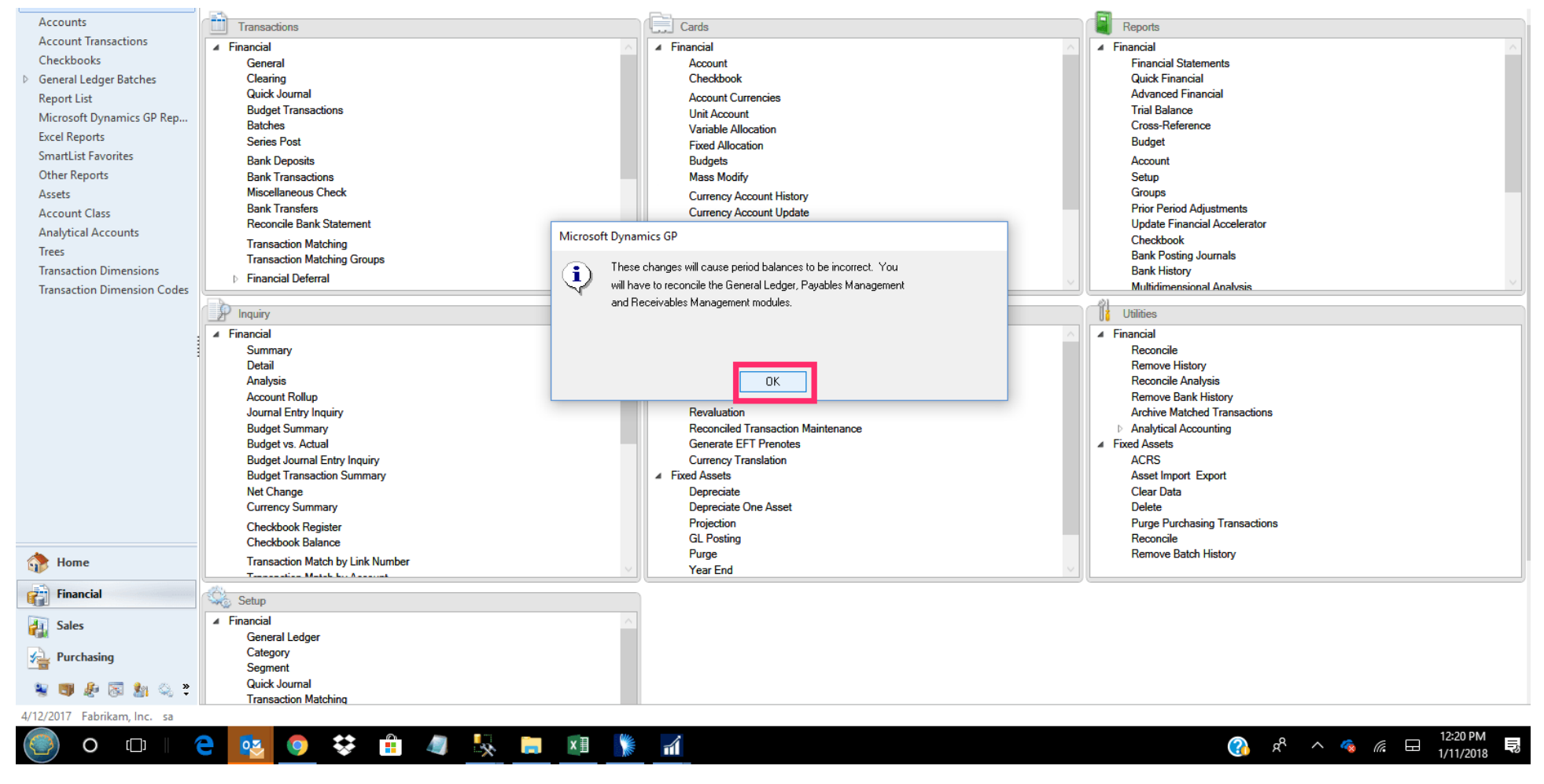

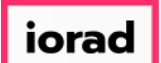

zgidwani

#### Click on the X to close the Budget Maintenance window.  $\boldsymbol{0}$

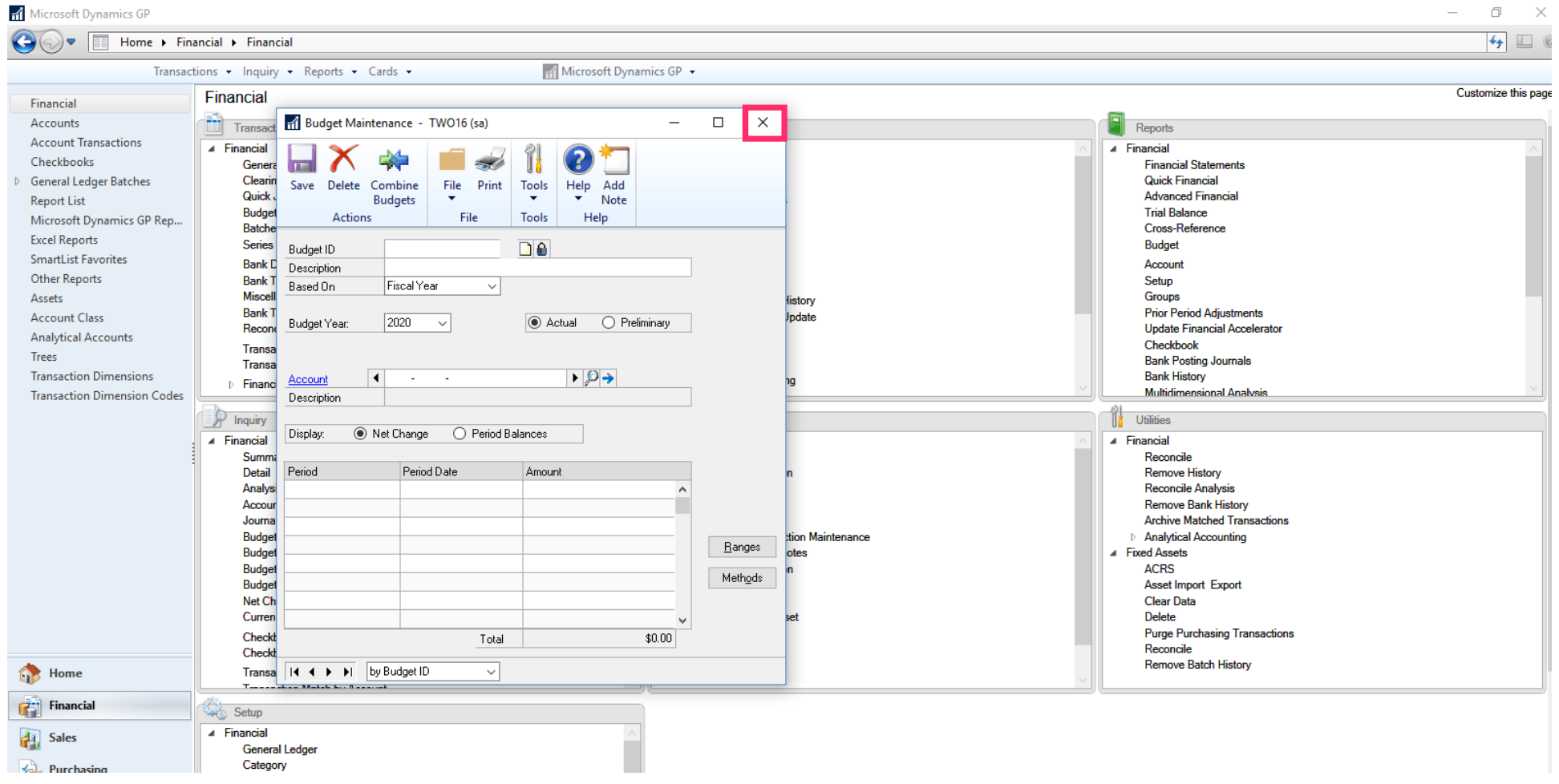

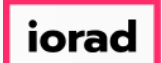

zgidwani

From the Budget Selection window, highlight the desired Budget. Click on the Open  $\widehat{\odot}$ button. In this example, select FY2022 BUDGET.

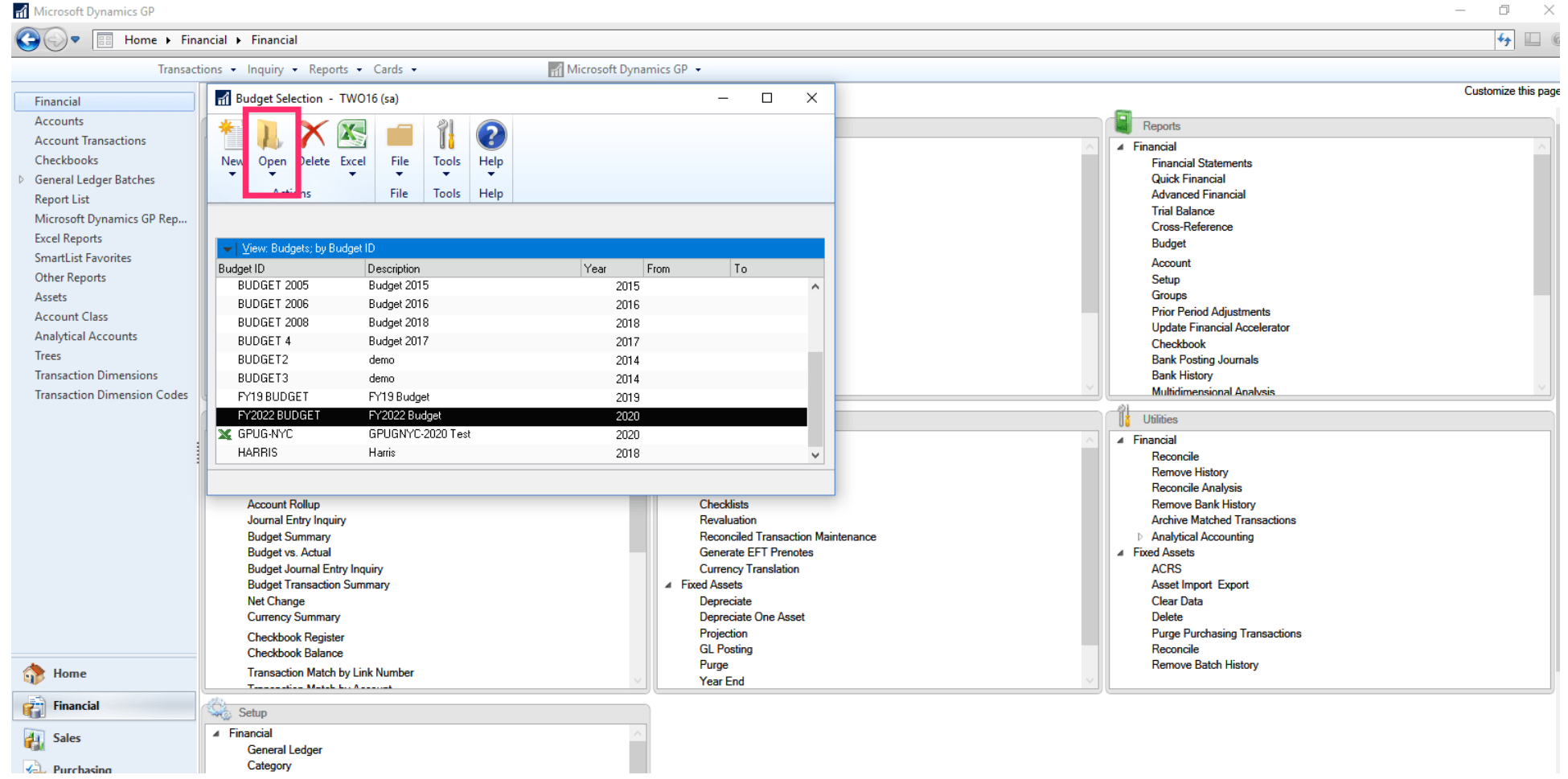

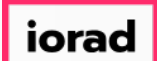

 $\bullet$ 

zgidwani

### Click on using Microsoft Dynamics GP.

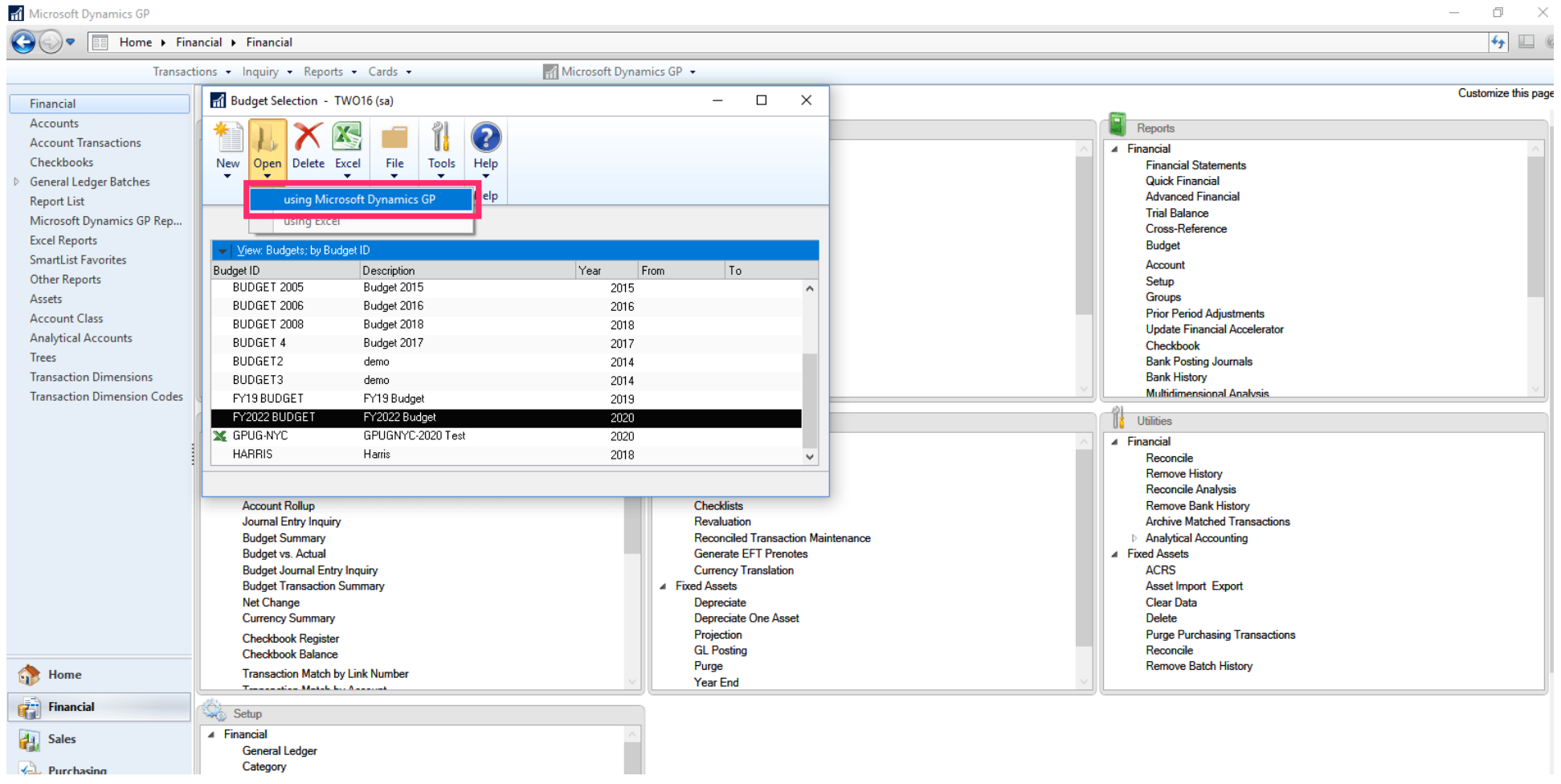

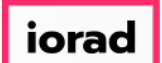

zgidwani

#### From the Budget Year dropdown menu, select 2022.  $\bigcap$

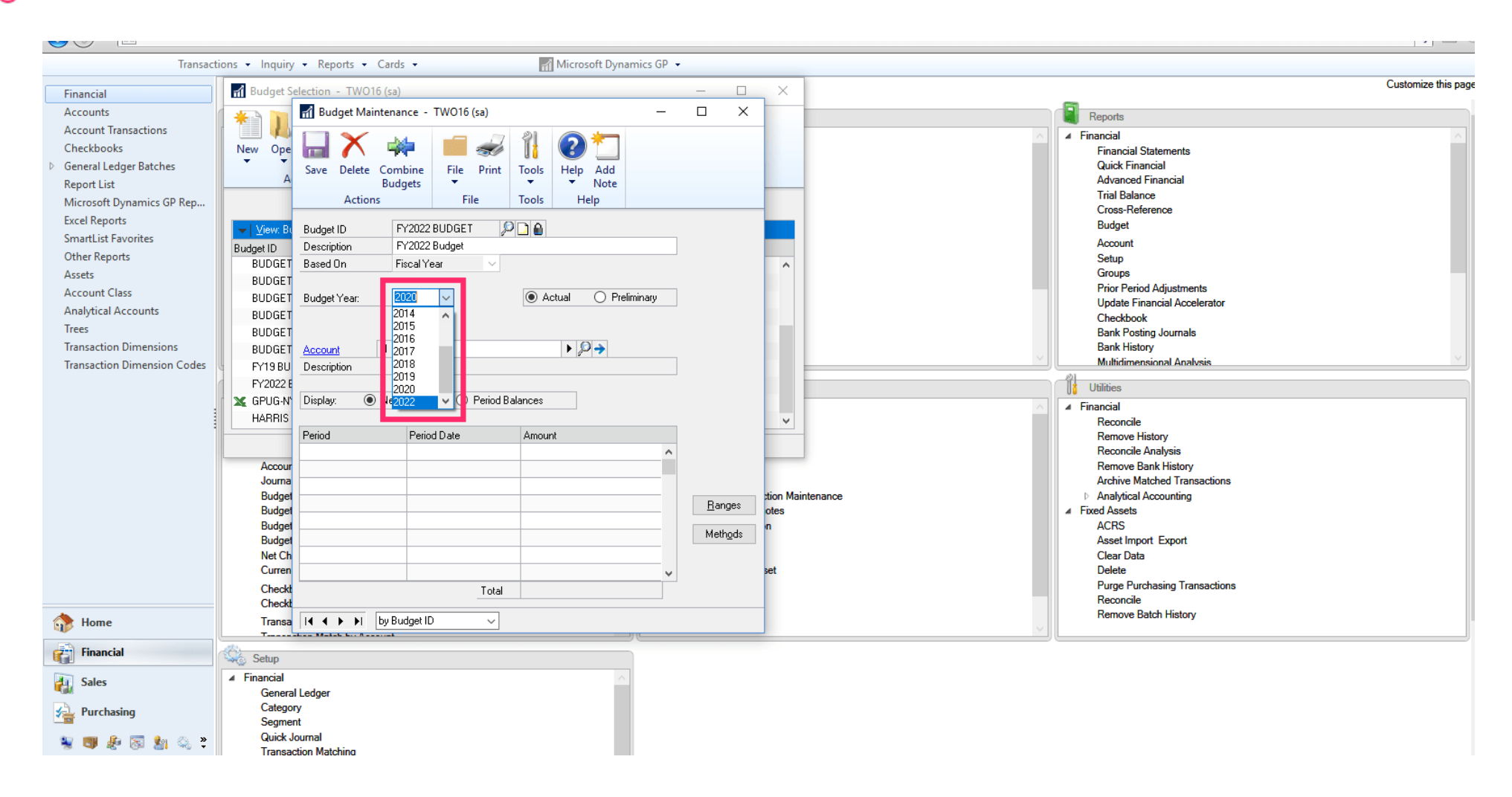

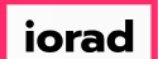

zgidwani

#### Click on Save.  $\bigcap$

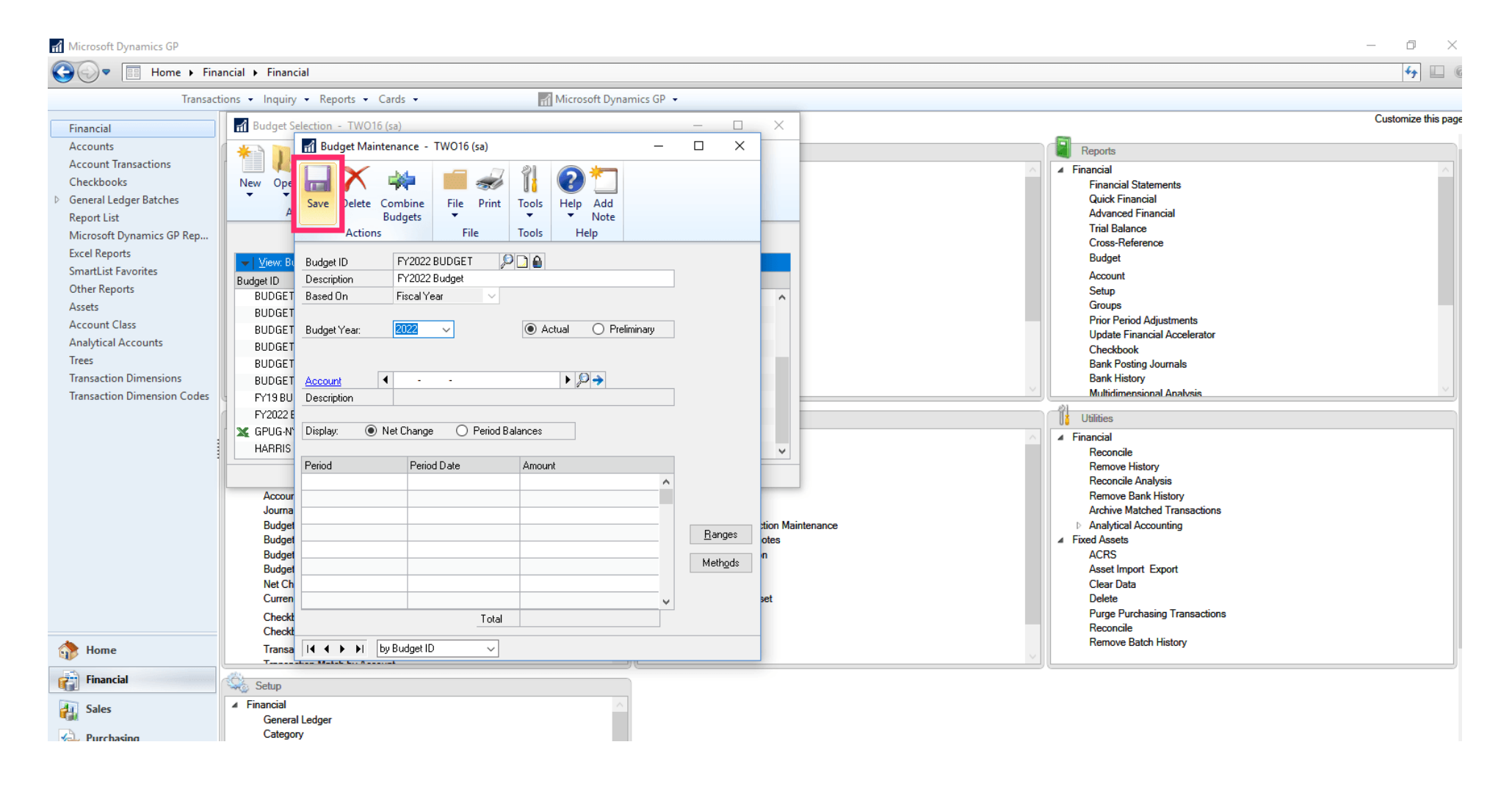

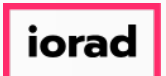

zgidwani

That's It. You're Done.  $\bigcirc$ 

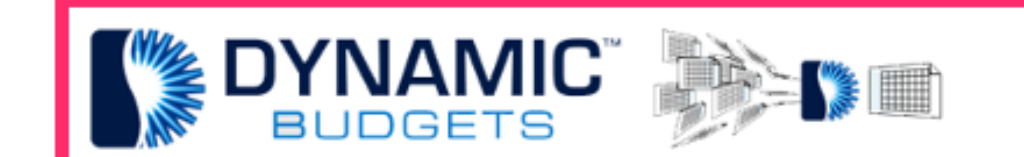

# That's It. You're Done.